# **Advanced Power BI (Data)**

# **Sample manual - first two chapters**

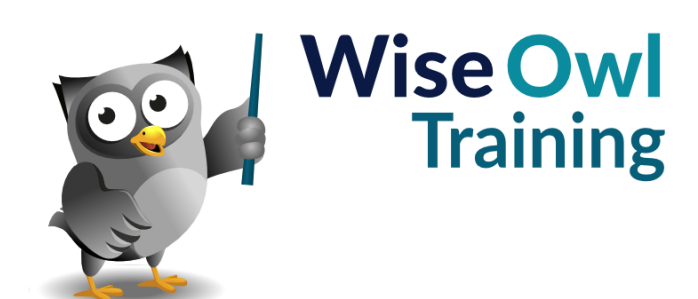

Manual 1238 - 149 pages –

#### **TABLE OF CONTENTS (1 of 5)**

#### **1 MANIPULATING COLUMNS Page**

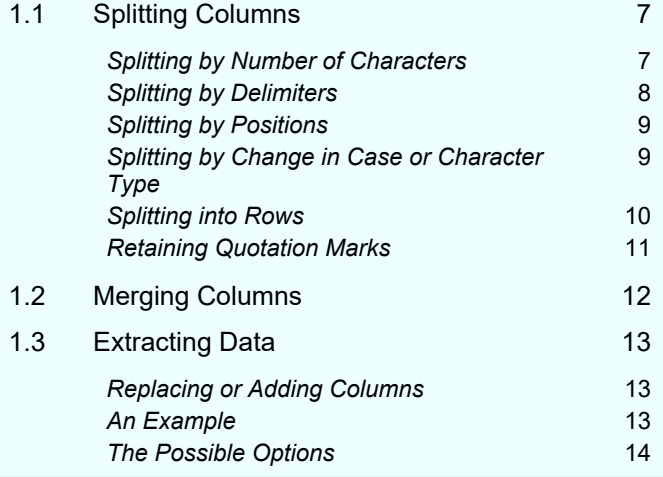

#### **2 CREATING COLUMNS Page** 2.1 Ways to Create New Columns 15 2.2 Columns from Examples 16 **Step 1** – Start the Feature 16 **Step 2 – Show some Examples** 17 *Step 3 – Confirm the Formula* 17 *Step 4 – Review your Formula* 17 *Step 5 – Understanding your Formula* 18 2.3 Built-up Columns 19 2.4 Custom Columns in M 20 *M Prefixes* 20 **Our Example – Elapsed Days** 20 *Creating a Custom Column* 21 *A Special Case: Last Refresh Date/time* 22 2.5 Conditional Columns 23 2.6 Indexing Columns 24

#### **3 COMBINING QUERIES Page** 3.1 Ways to Combine Data 25 3.2 Loading Multiple Files from a Folder 26 **Setting the Folder** 26 *Combining the Files* 27 *Setting the Template for Import* 27 *Tidying Up the Results* 28 *An Outline of How it Works* 28 3.3 Appending Queries 29 *Combining Queries using Append* 29 *Tidying up your Results* 30 3.4 Merging Data 31 **Loading the Tables to Merge** 31 *Merging the Data* 32 *Flattening the Combined Table* 33 *Final Touches* 33 3.5 Fuzzy Merging 34 *Setting a Similarity Threshold* 35 *Enforce Case Sensitivity* 35 *Using a Transformation Table* 35

#### **4 MANIPULATION TRANSFORMS Page** 4.1 Unpivoting Data 36 **Loading the Original Data 36** *Unpivoting the Data* 37 *Renaming your Columns* 37 4.2 Grouping Data 38 *Optional Step – Remove Excess Columns* 38 **Starting Grouping 39** *Specifying How to Group Data* 39 4.3 Pivoting Columns 40 **Remember Matrices** 40 *Our Example for Pivot Columns* 40 *Creating the Necessary New Columns* 41 *Pivoting by Columns* 41 4.4 Transposing Data **1988** 42 **Replacing within a Column 12** *Joining Rows Together* 43

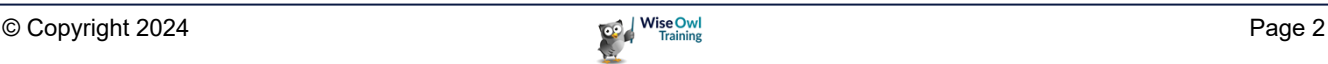

### **TABLE OF CONTENTS (2 of 5)**

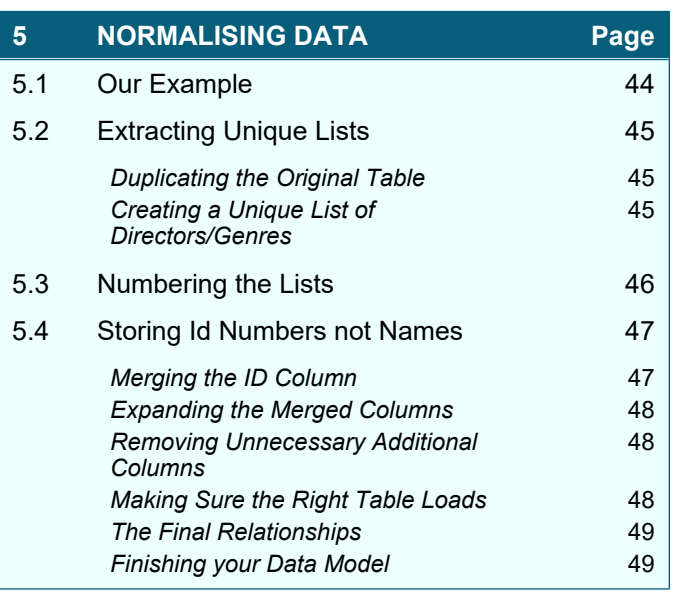

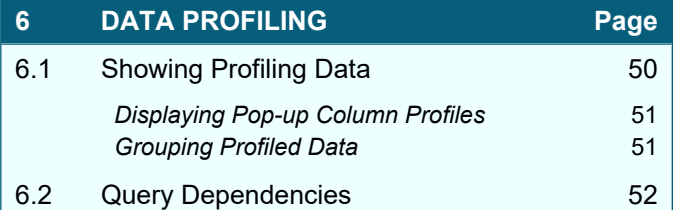

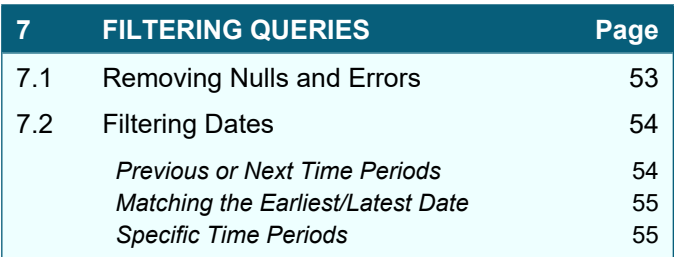

#### **8 ERROR HANDLING Page** 8.1 Default Treatment of Errors 56 *Errors in the First 1000 Rows* 56 *Errors in Subsequent Rows* 57 8.2 Fixing Errors in a Separate Table 58 **Step 1 – Duplicate the Table** 58 *Step 2 – Remove the Errors from One Table* 58 *Step 3 – Correct the Errors in the Second Table* 59 *Merging the Data Back Together* 59 8.3 Fixing Errors In Situ **60 Replacing Errors** 60 *Handling with a Custom Column* 60

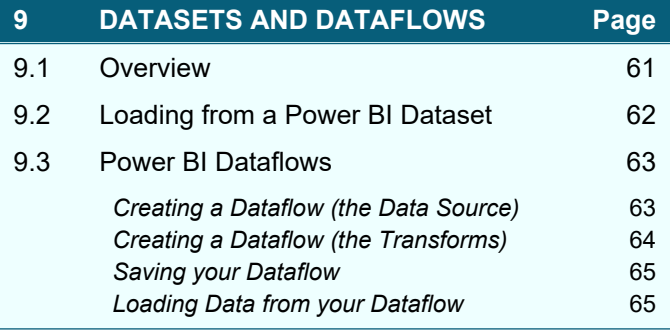

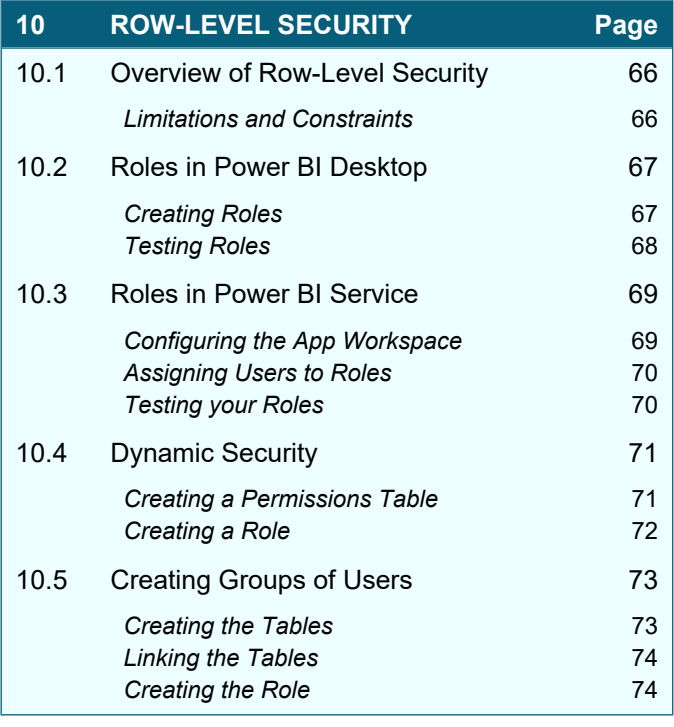

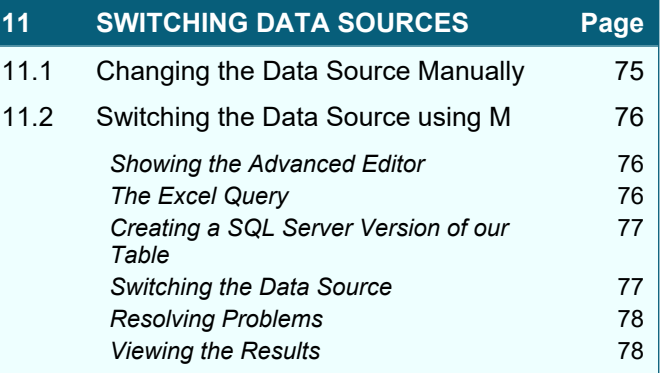

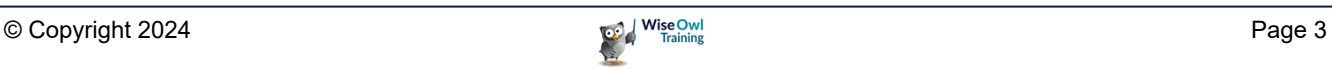

## **TABLE OF CONTENTS (3 of 5)**

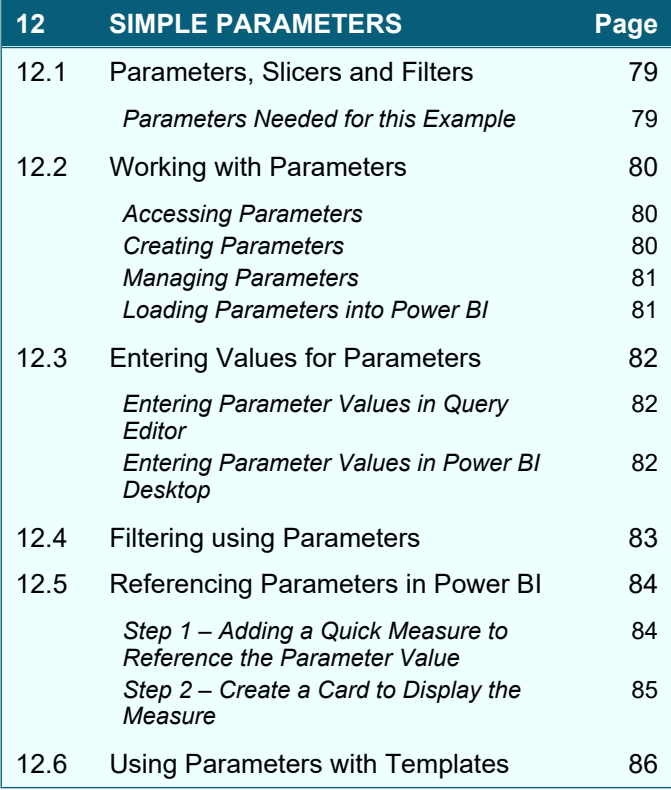

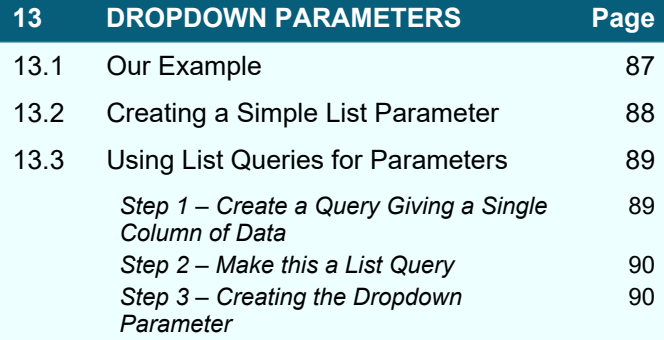

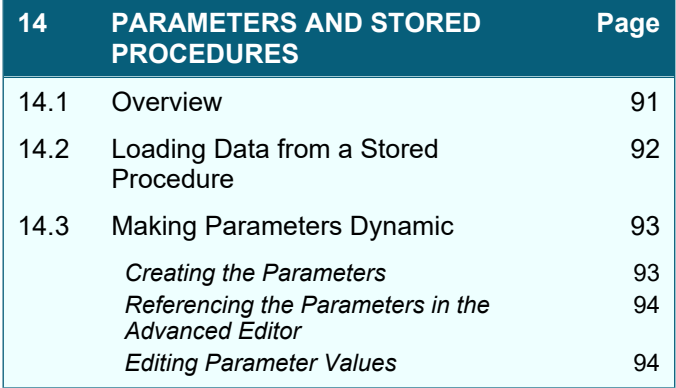

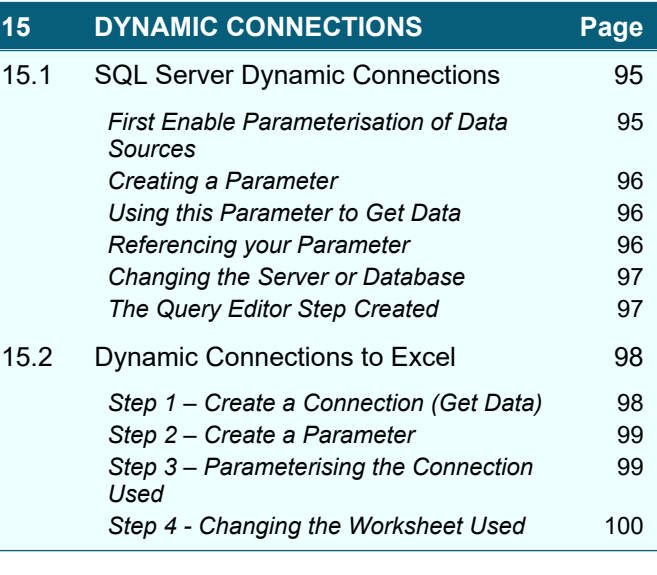

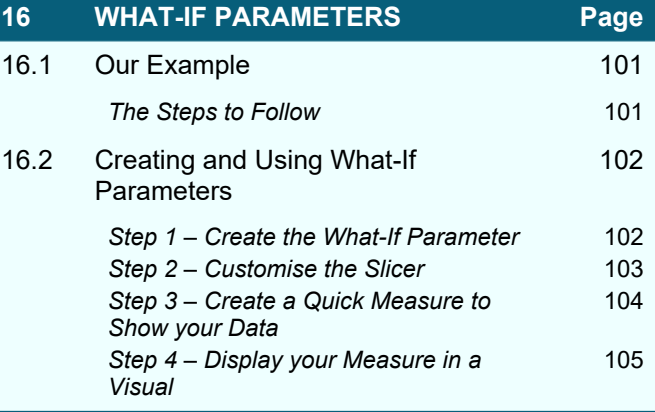

## **TABLE OF CONTENTS (4 of 5)**

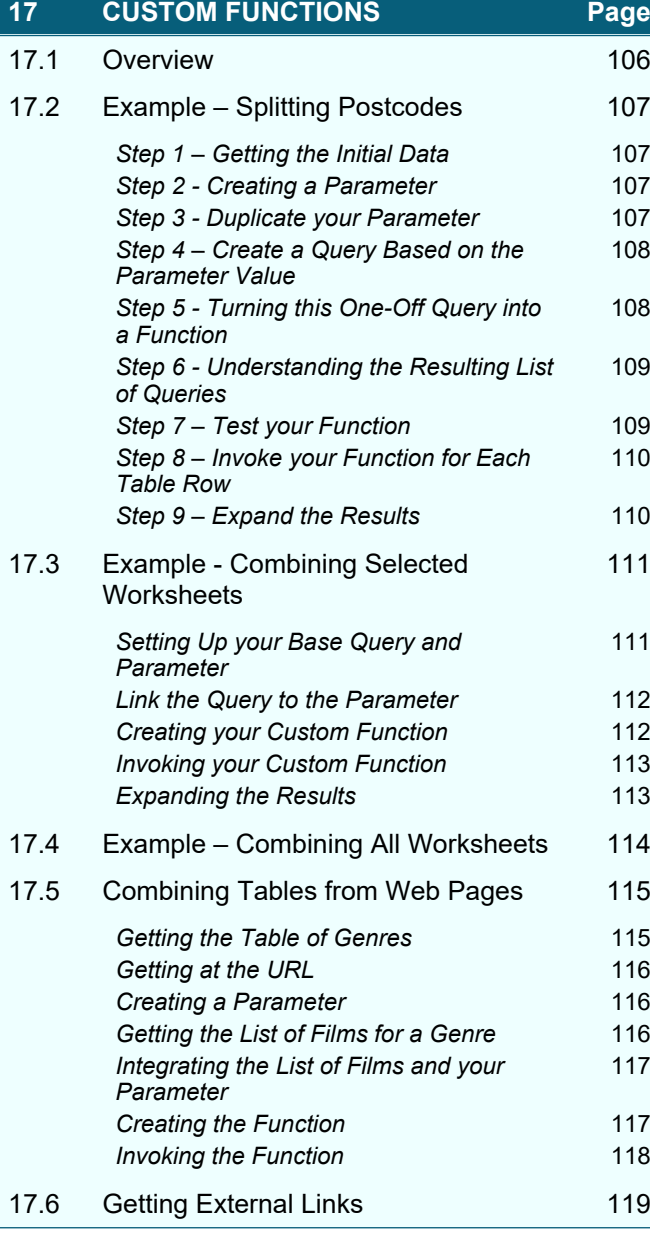

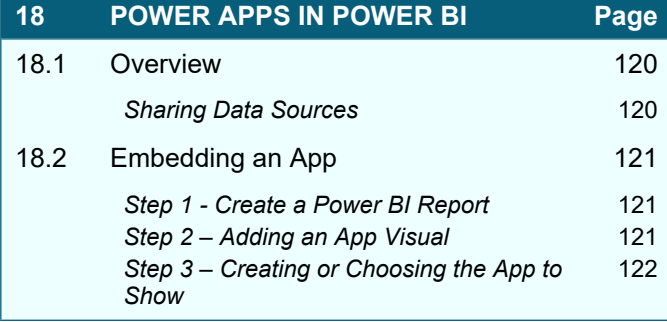

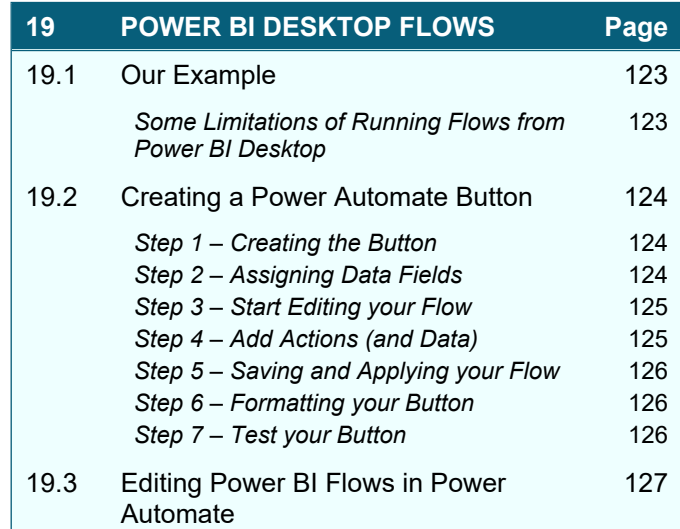

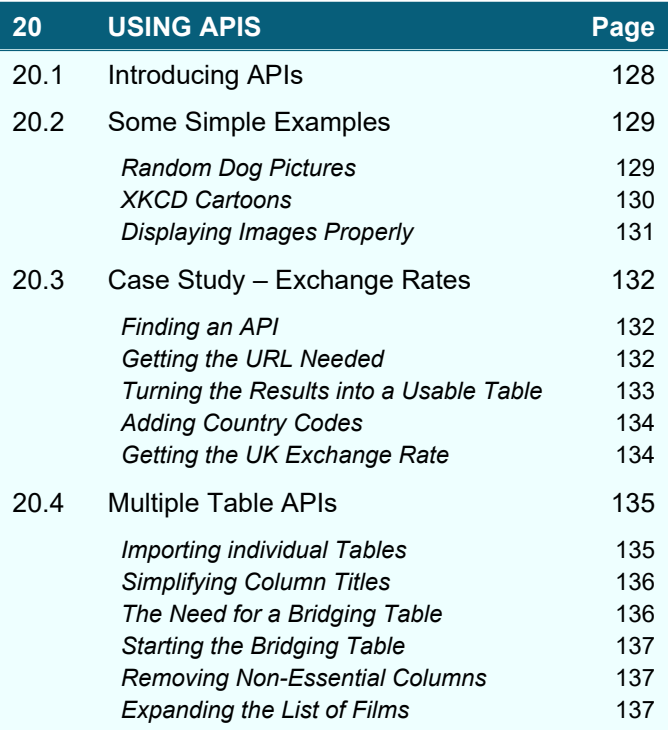

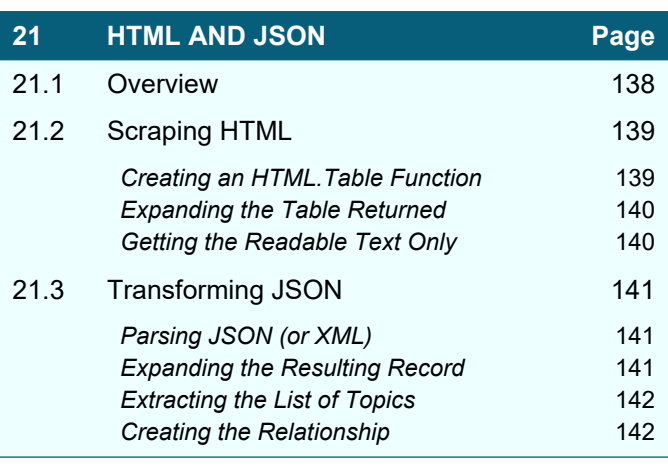

## **TABLE OF CONTENTS (5 of 5)**

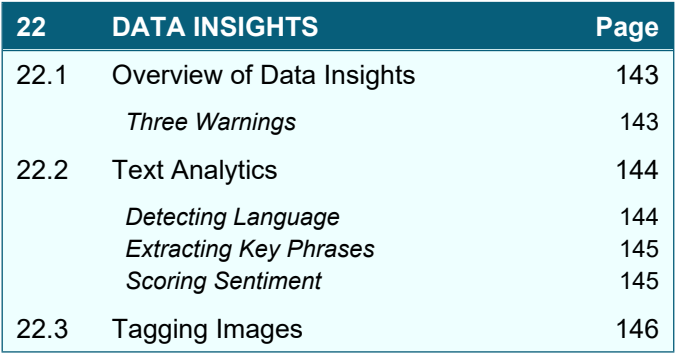

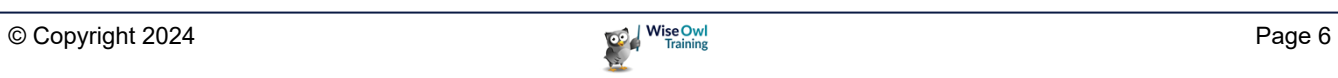

# **CHAPTER 1 - MANIPULATING COLUMNS**

## **1.1 Splitting Columns**

You can split columns using either the right mouse button menu or the ribbon:

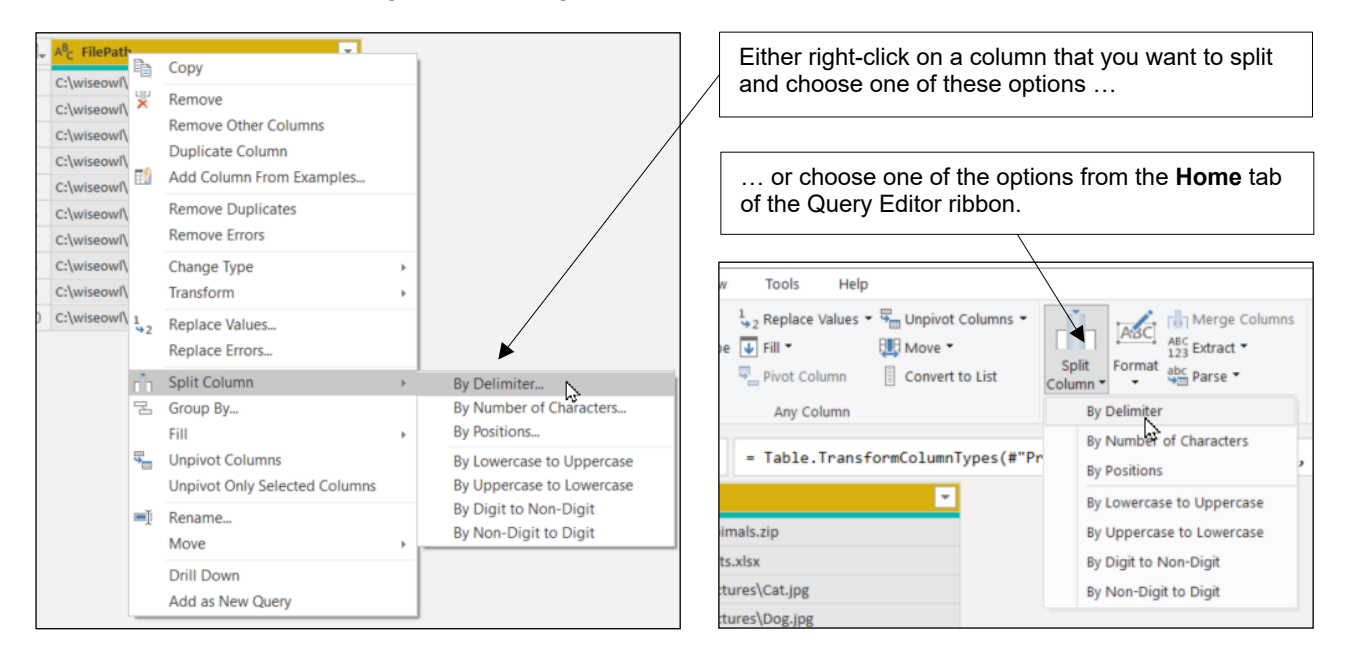

#### **Splitting by Number of Characters**

If you know how many characters you want to extract, you can use this method:

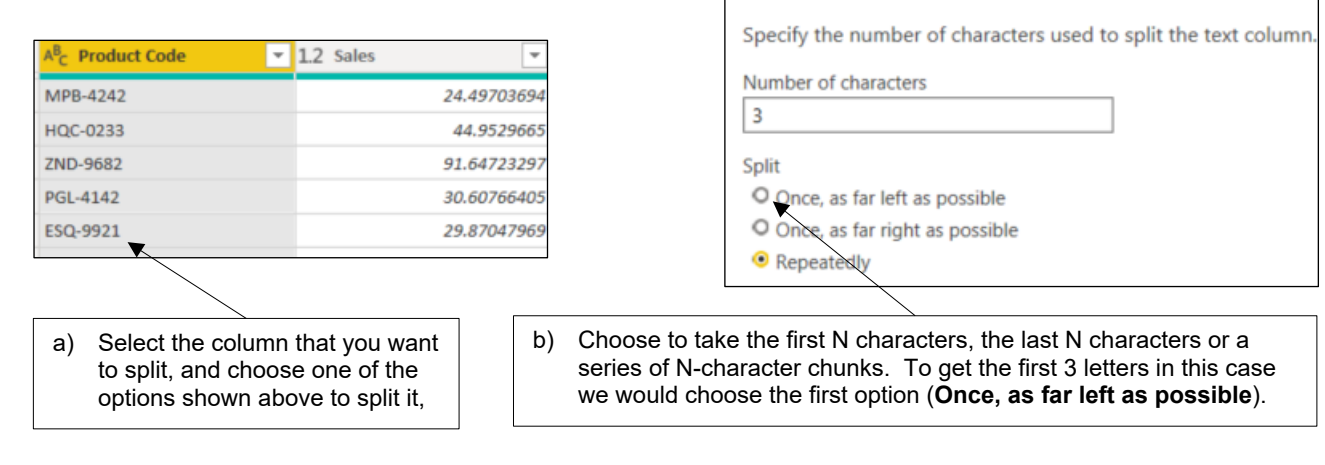

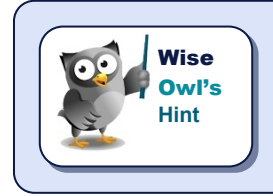

*For the above example, you could instead split the product code by a delimiter as shown overleaf (in this case, the - character) to get the letters and numbers separately.* 

**Split Column by Number of Characters** 

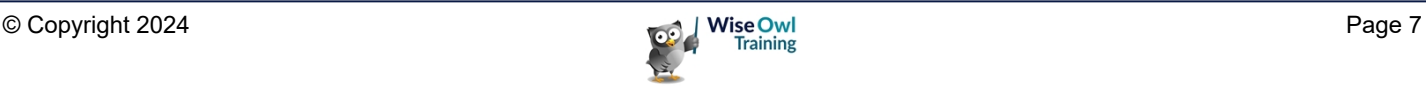

#### **Splitting by Delimiters**

For the example below, you might want to extract the file name or file path, so you'd probably split at the last  $\sqrt{\ }$  character:

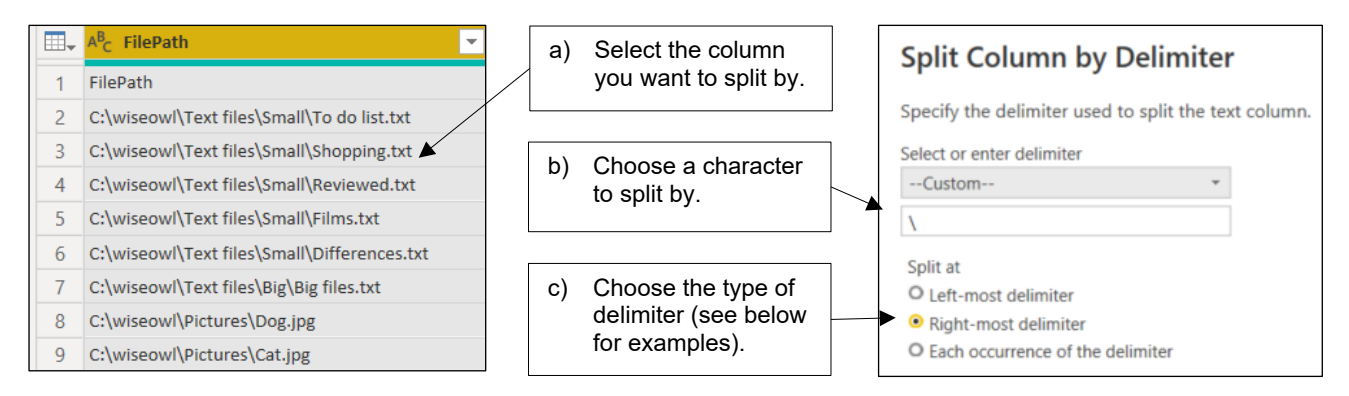

#### Here are the first couple of rows you'd get for each of the 3 **Split at** options above:

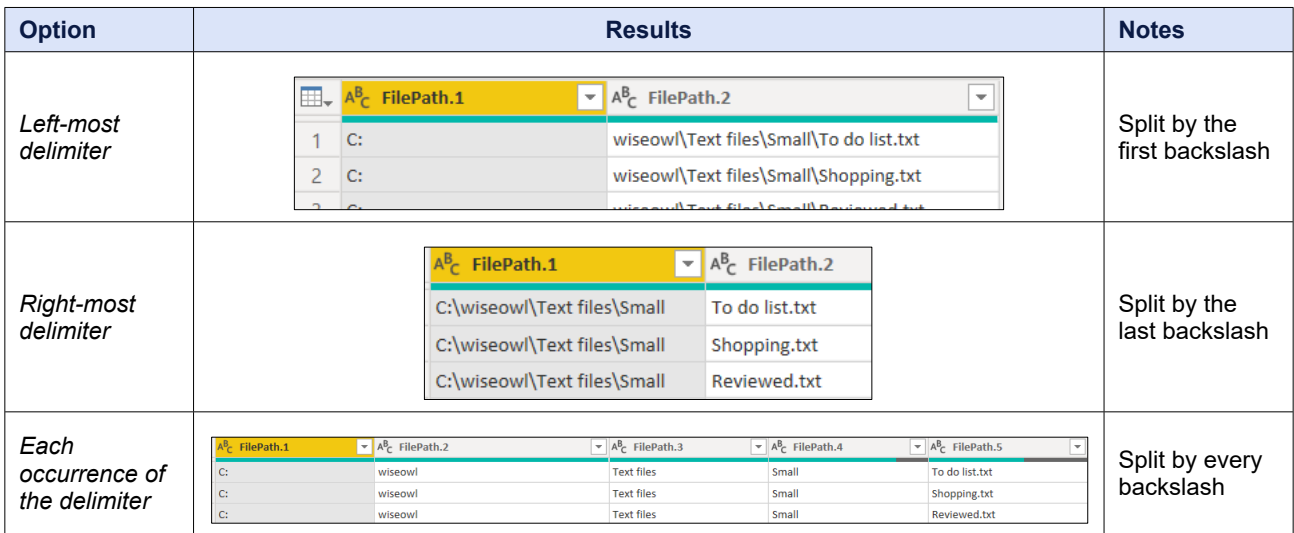

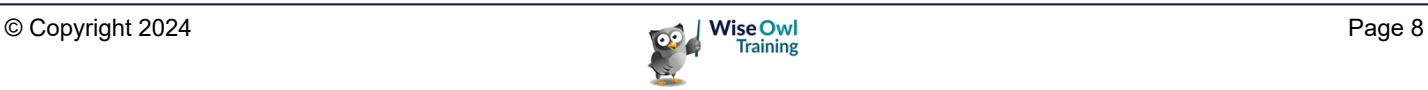

#### **Splitting by Positions**

Use this method to extract a substring of text:

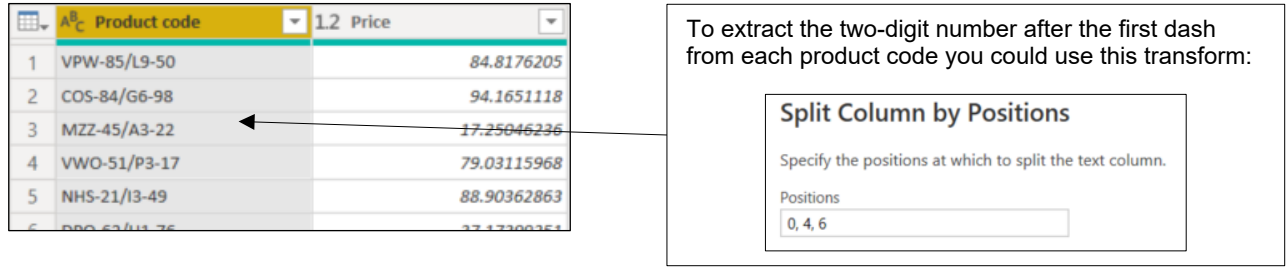

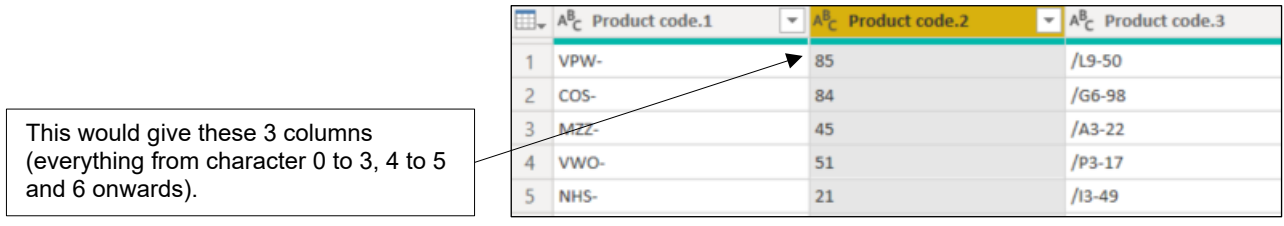

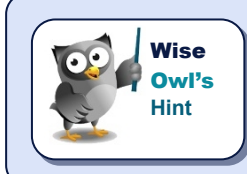

*As with most things in Power BI, characters are numbered from 0, not 1. To omit the first column you could just put 4, 6, to start extracting characters at position 4.*

#### **Splitting by Change in Case or Character Type**

Codes are often divided into a predictable combination of letters and numbers (or of upper and lower case characters). Here's how to split up some well-behaved UK postcodes:

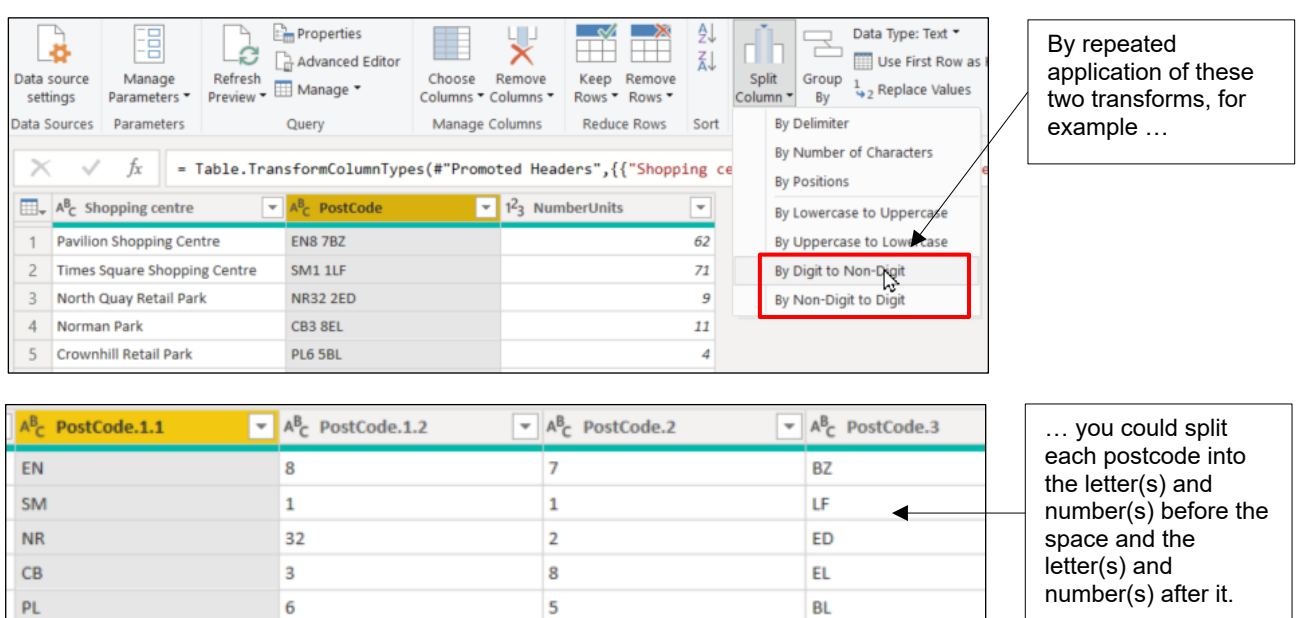

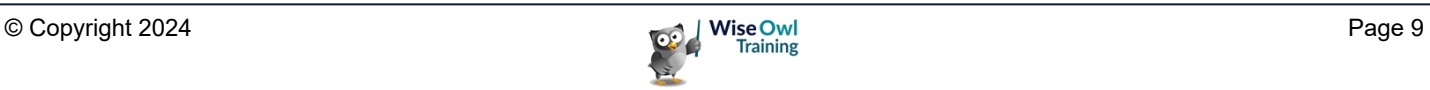

#### **Splitting into Rows**

Sometimes you may want to create one row for each constituent part of a string of text (although it's hard to think of an example!):

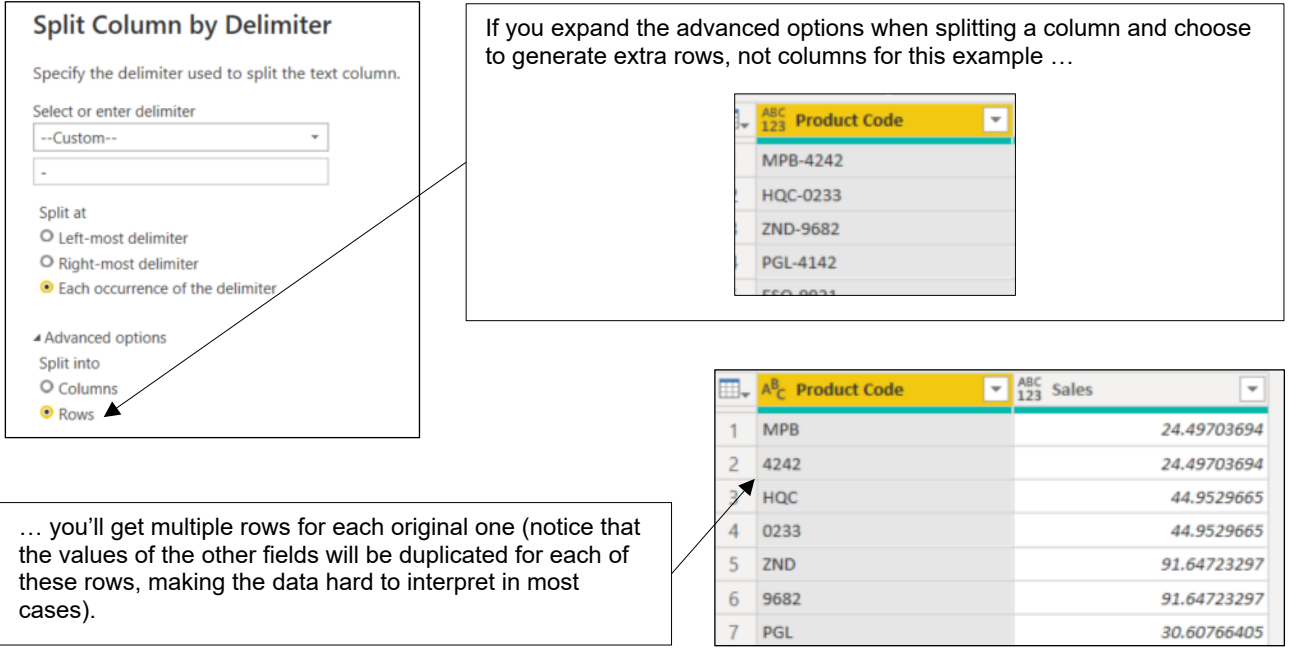

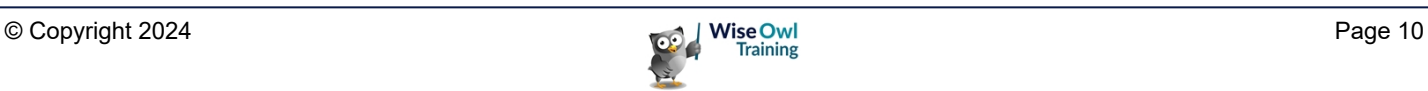

#### **Retaining Quotation Marks**

When splitting text, Power Query will automatically remove any quotation marks, but you can turn this option off as shown below.

The examples below use this as an example source query.

m.  $A^B_C$  Pet "Annie","Cat",4,8.3  $\mathbf{1}$  $\overline{2}$ "Neo","Cat",4,8.5  $\overline{3}$ "Tommy","Tortoise",4,6.0  $\overline{4}$ "Pogba","Parrot",2,7.1

Here are the two options:

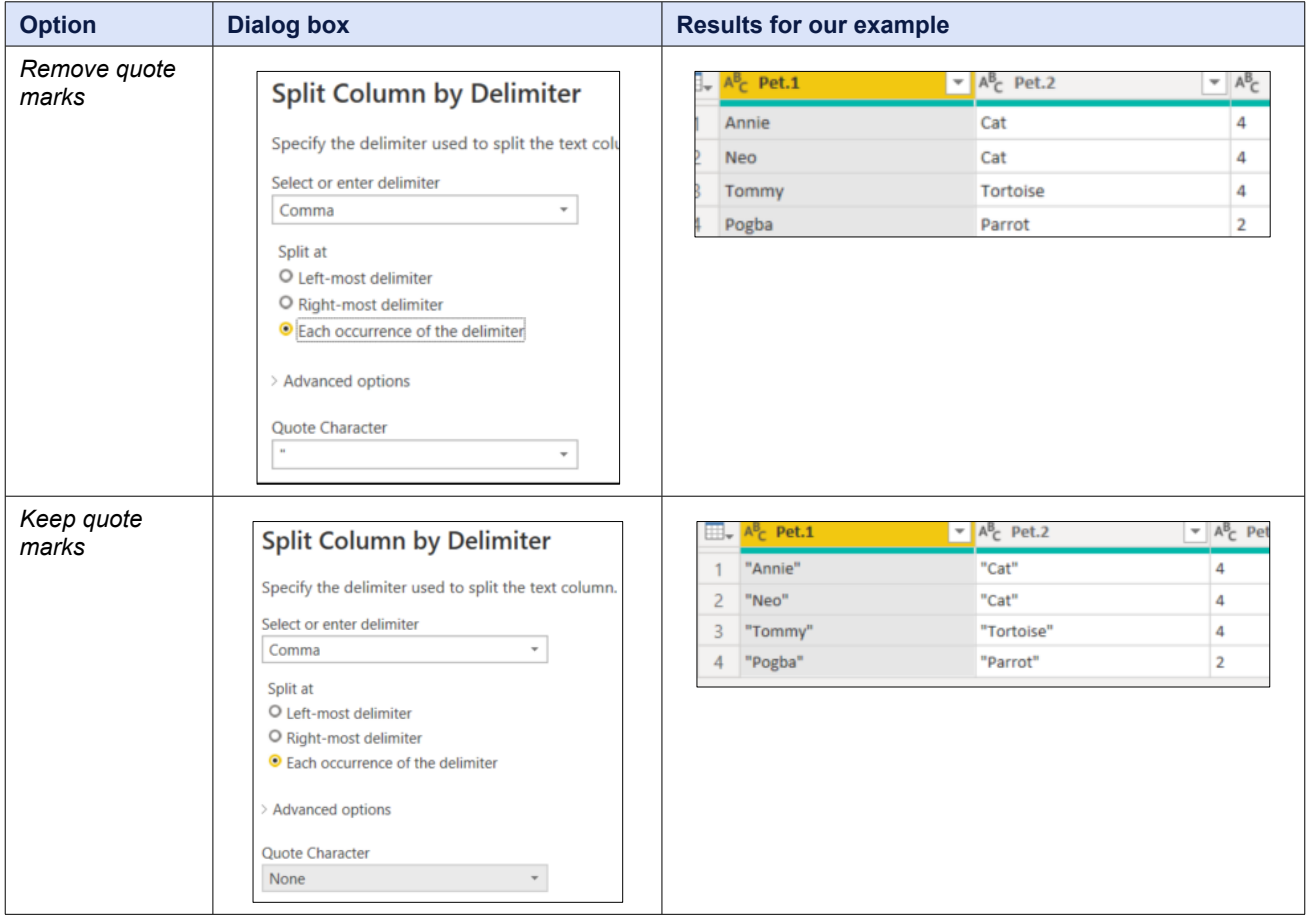

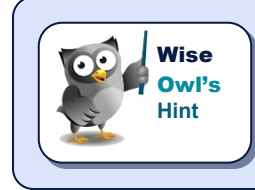

*There doesn't seem to be any option for automatically removing single quotation marks (or any other characters).*

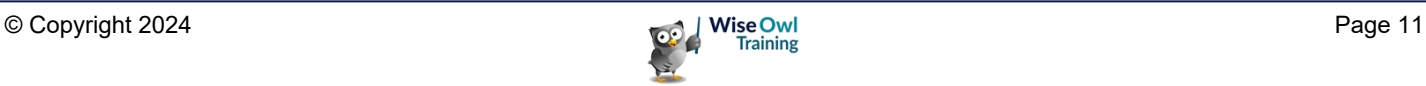

## **1.2 Merging Columns**

The opposite of splitting columns is *merging* them. Here's an example:

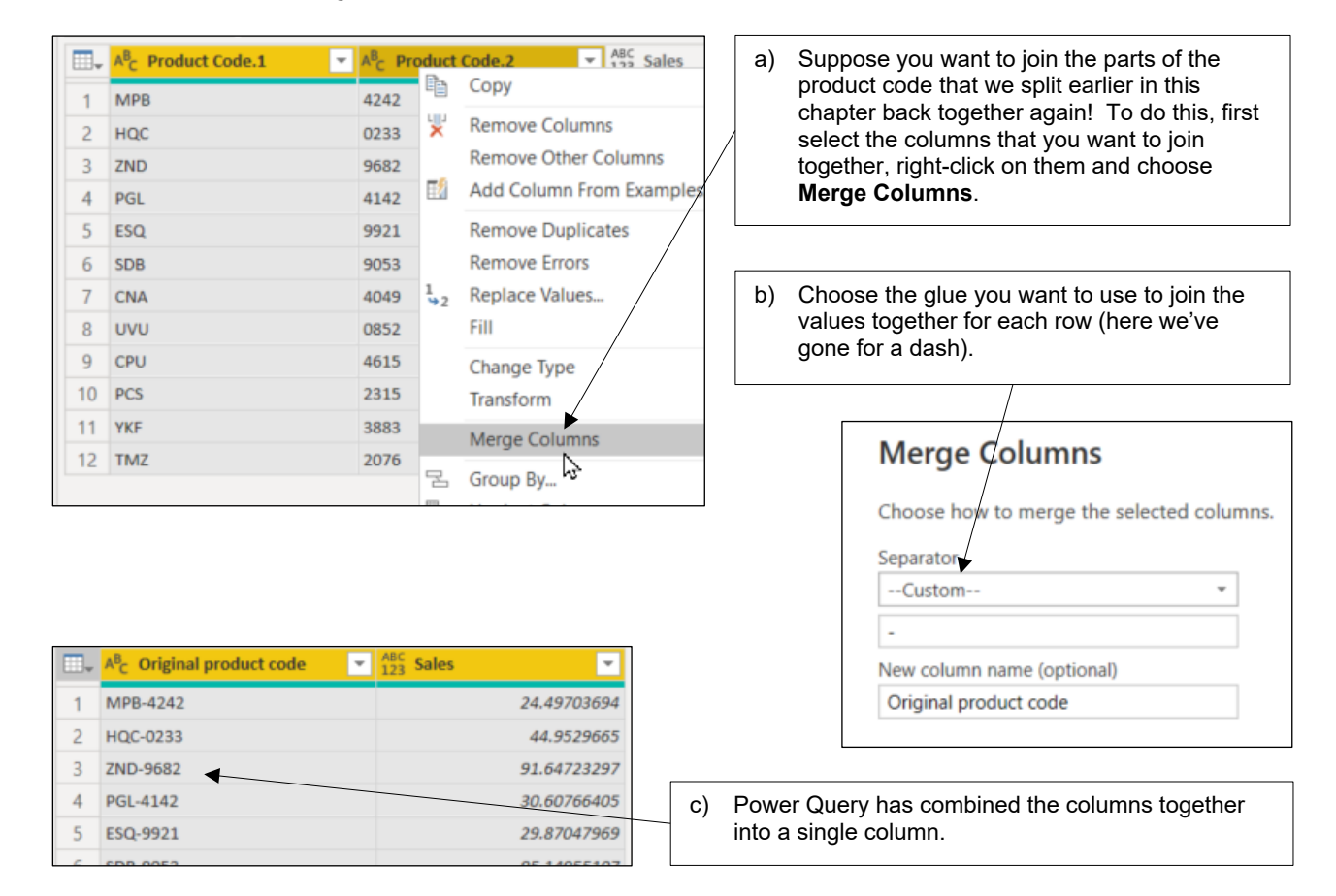

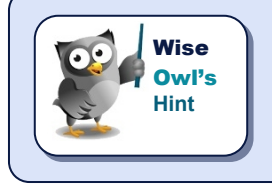

*You're not limited to just two columns: you can merge as many columns as you like into a single one.*

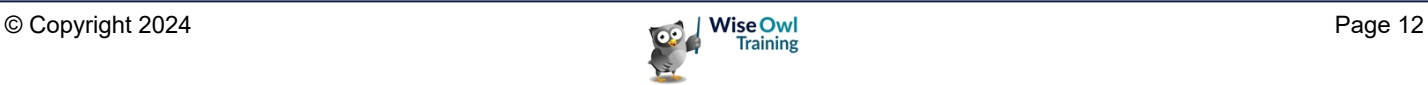

## **1.3 Extracting Data**

#### **Replacing or Adding Columns**

#### The **Extract** tool lives in two places:

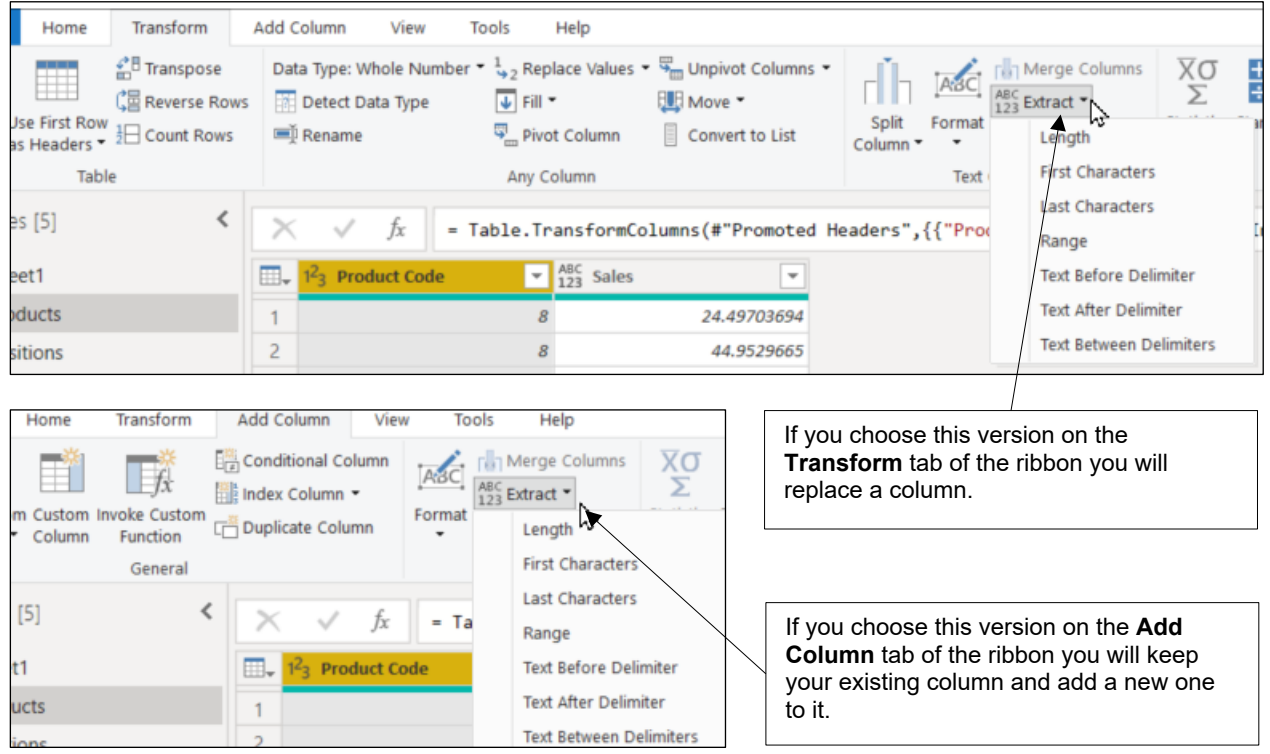

#### **An Example**

The example below would extract the first 3 characters from a product code:

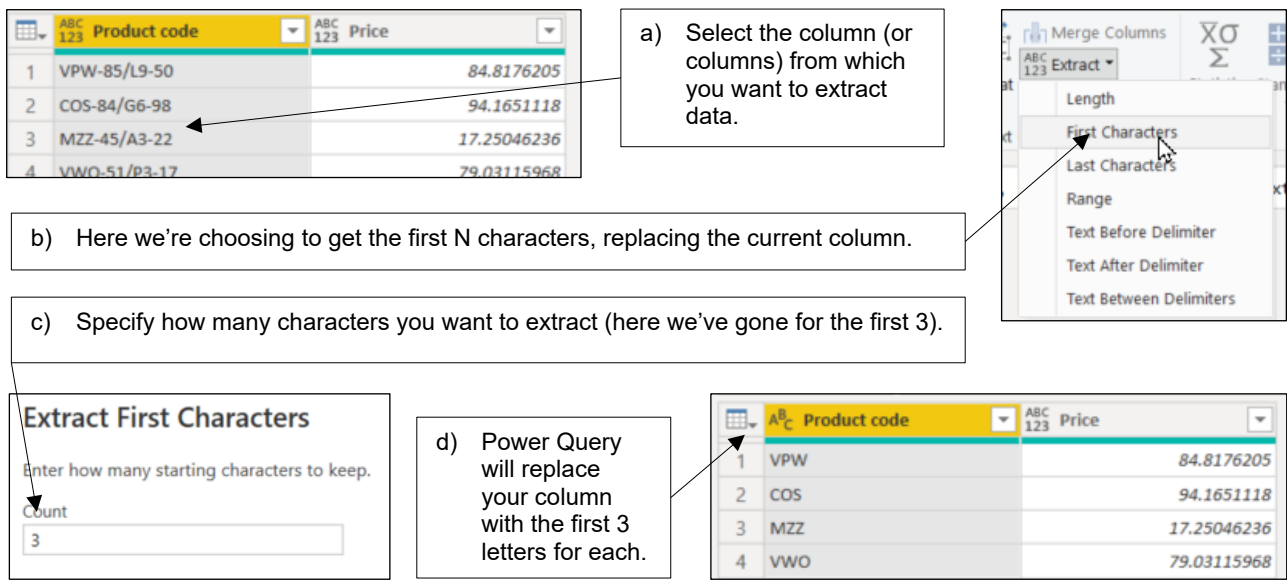

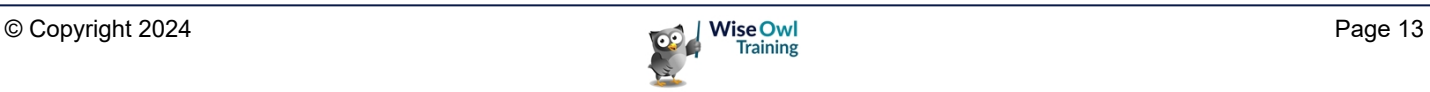

#### **The Possible Options**

Here's what the options would give for a field containing the product code **VPW-85/L9-50**:

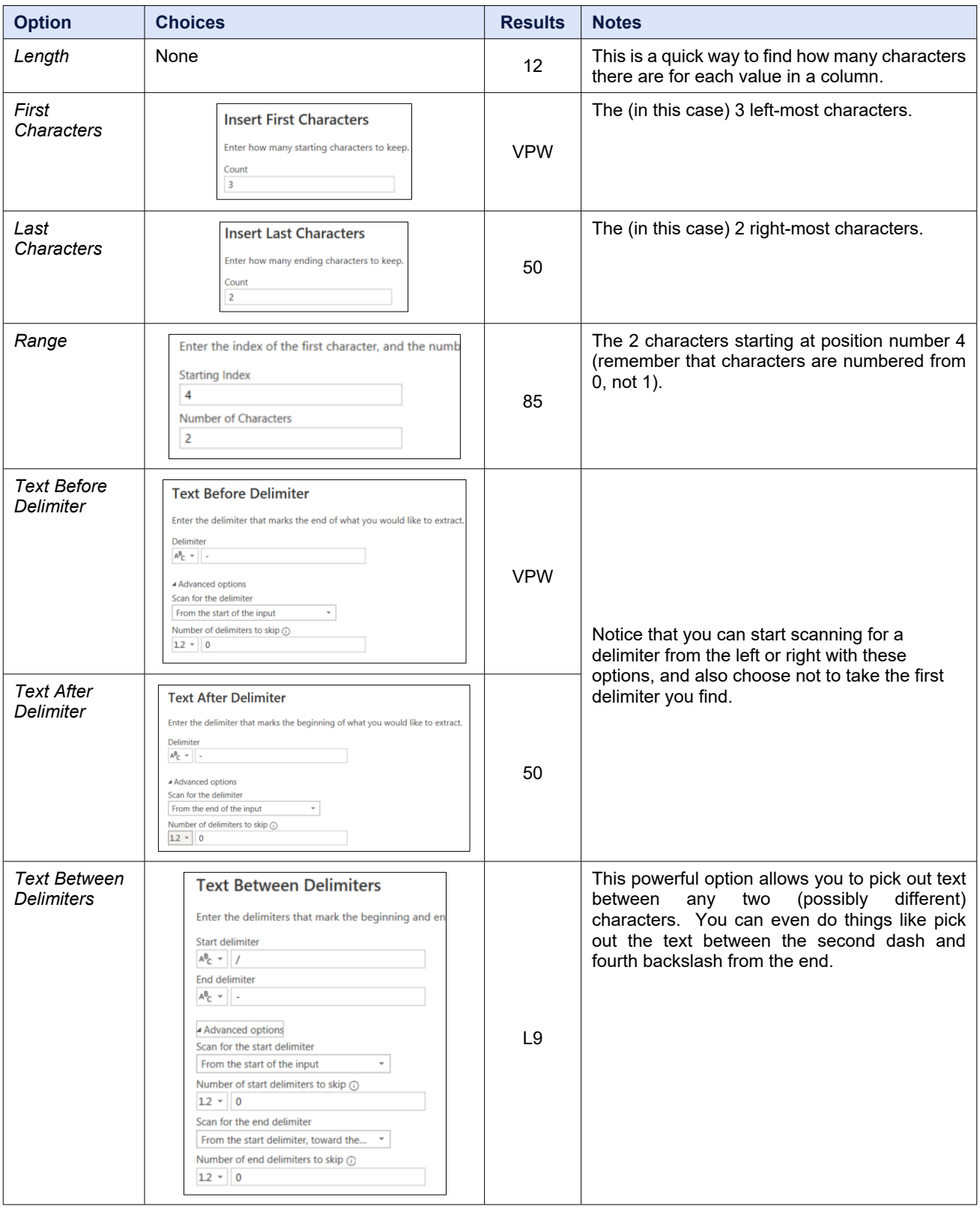

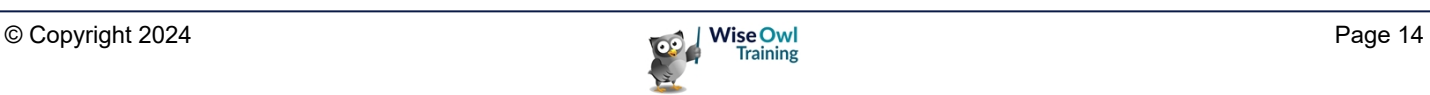

# **CHAPTER 2 - CREATING COLUMNS**

## **2.1 Ways to Create New Columns**

Rather than creating new columns using DAX in Power BI, there are a variety of ways of creating them in Power Query, as shown in this chapter:

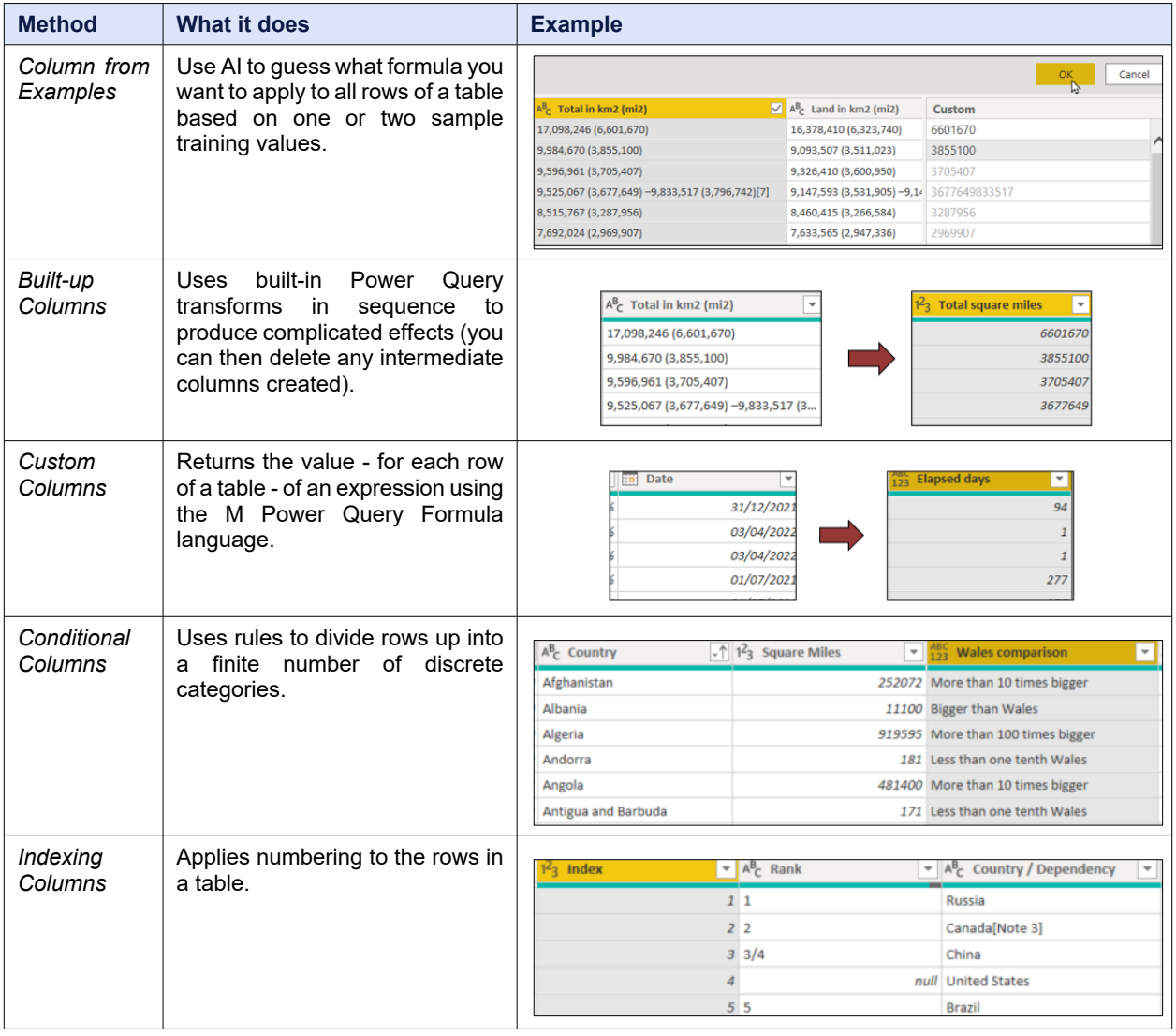

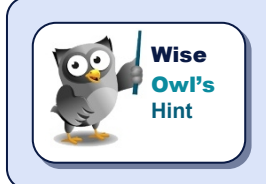

*Columns that you create in Power Query will take up more space in your model (since all of the row values have to be pre-calculated when you load your data), but will run more quickly thereafter (since Power BI doesn't need to calculate DAX columns on the fly). In practice you're unlikely to notice the difference!*

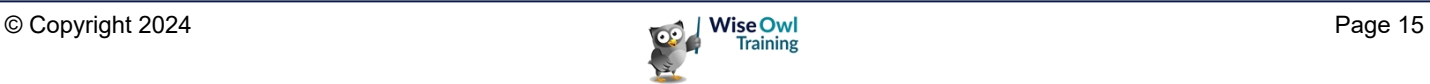

## **2.2 Columns from Examples**

Power BI has got an excellent AI feature called *Columns from Examples*, which allows you to create formulae by typing in a few results. To create a column like this follow the numbered steps below.

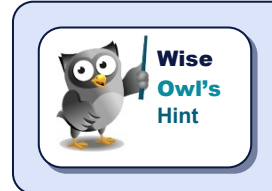

*There are very few examples in computing of an AI wizard that actually works, so kudos to Microsoft for investing so much money in creating a formula generation tool that gets things right so often.*

#### **Step 1 – Start the Feature**

Begin by selecting the column or columns which contain the raw data from which Power Query can deduce the formula you want to apply, then right-click and choose this menu option:

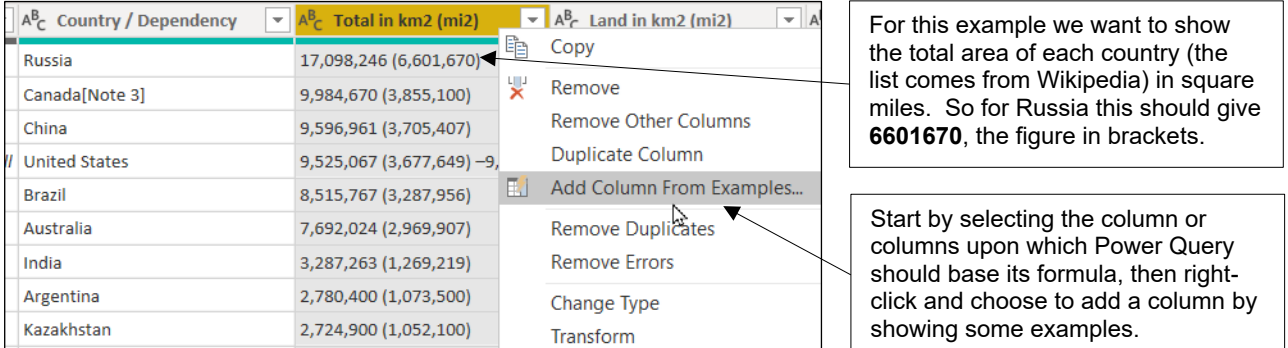

#### Note that you can also do this from the ribbon:

File Home Transform Add Column |膳 Conditional C  $f_x$ <sup>|||</sup>|| Index Columr Column From Custom Invoke Custom □<sup>著</sup>Duplicate Col Examples v Column Function From All Columns eneral From Selection ⋖ じ

You can do the same thing by clicking on the drop-down next to the **Column From Examples** button on the **Add Column** tab of the Power Query ribbon.

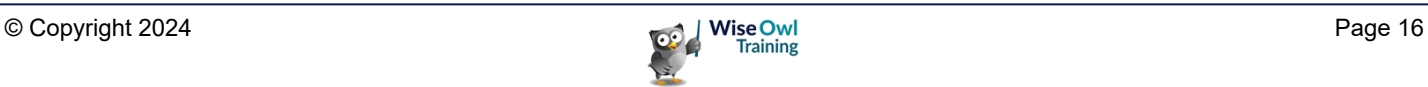

#### **Step 2 – Show some Examples**

You can now train the Power BI column formula generation algorithm:

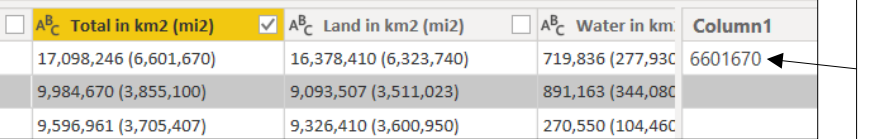

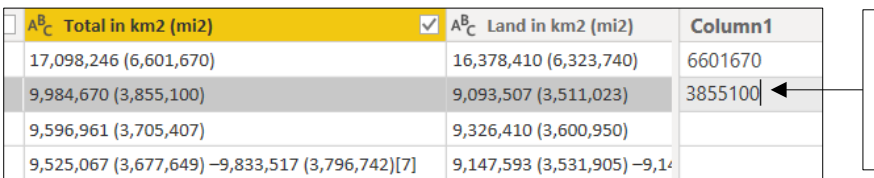

- a) Type in the value you would expect a Query Editor formula to return for your first row of data, then press  $| \text{Ctrl } | + | \rightarrow |$ .
- b) If you don't get any results for the first value, try a second (and even a third) until Power BI gets what you're trying to do.

#### **Step 3 – Confirm the Formula**

If you're happy with what Power iplv). BI has created, select  $\overline{OK}$ ; :<br>//er(" (", QuoteStyle.None)([#"Total in km2 (mi2)"]), splitsplitTotalinkm2mi21 = Splitter.SplitTextByDelimiter(",", QuoteStyl otherwise, choose Cancel: Cancel  $A^B_C$  Total in km2 (mi2)  $\sqrt{a}$   $A^B_C$  Land in km2 (mi2)  $C$ ustom 17,098,246 (6,601,670) 16,378,410 (6,323,740) 6601670 Incredibly, Power BI seems to have 3855100 9.984.670 (3.855.100) 9.093.507 (3.511.023) worked out exactly what you want to 3705407 9,596,961 (3,705,407) 9,326,410 (3,600,950) do (for the  $4<sup>th</sup>$  row – the USA – the 9,525,067 (3,677,649) -9,833,517 (3,796,742)[7] 9,147,593 (3,531,905) -9,14 3677649833517 data is different, but we can work 8,515,767 (3,287,956) 8,460,415 (3,266,584) 3287956 round this later). 2969907 7,692,024 (2,969,907) 7.633.565 (2.947.336)

#### **Step 4 – Review your Formula**

You can now have a look at the M formula created for your new column:

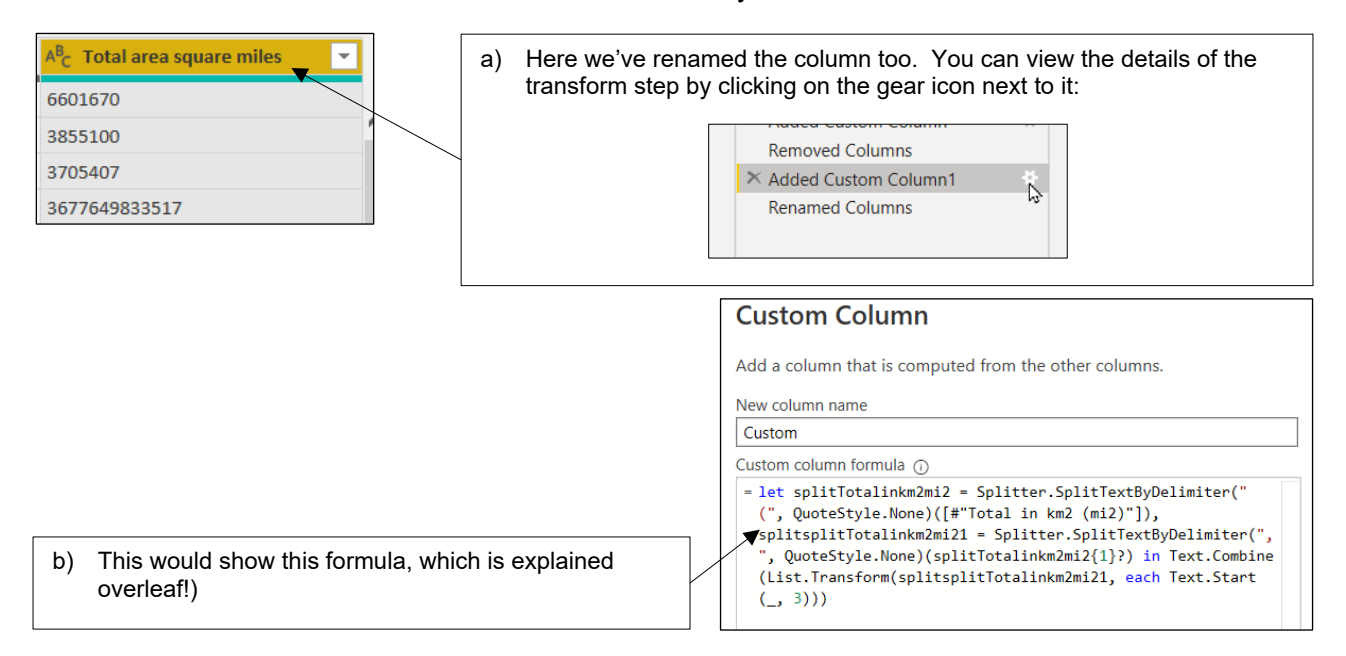

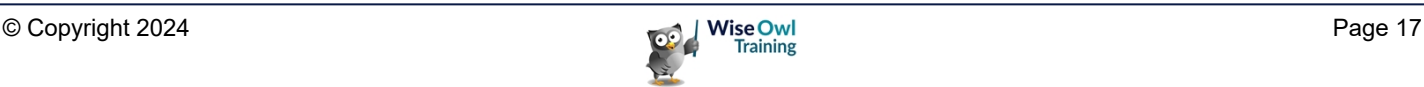

#### **Step 5 – Understanding your Formula**

The big disadvantage of creating columns by example is that you may find it hard to understand (and amend) the resulting formula. For our example, here's our formula:

```
let splitTotalinkm2mi2 = Splitter.SplitTextByDelimiter(" (", QuoteStyle.None)([#"Total in km2 (mi2)"]), 
splitsplitTotalinkm2mi21 = Splitter.SplitTextByDelimiter(",", QuoteStyle.None)(splitTotalinkm2mi2{1}?) in 
Text.Combine(List.Transform(splitsplitTotalinkm2mi21, each Text.Start(_, 3)))
```
And here's what it does:

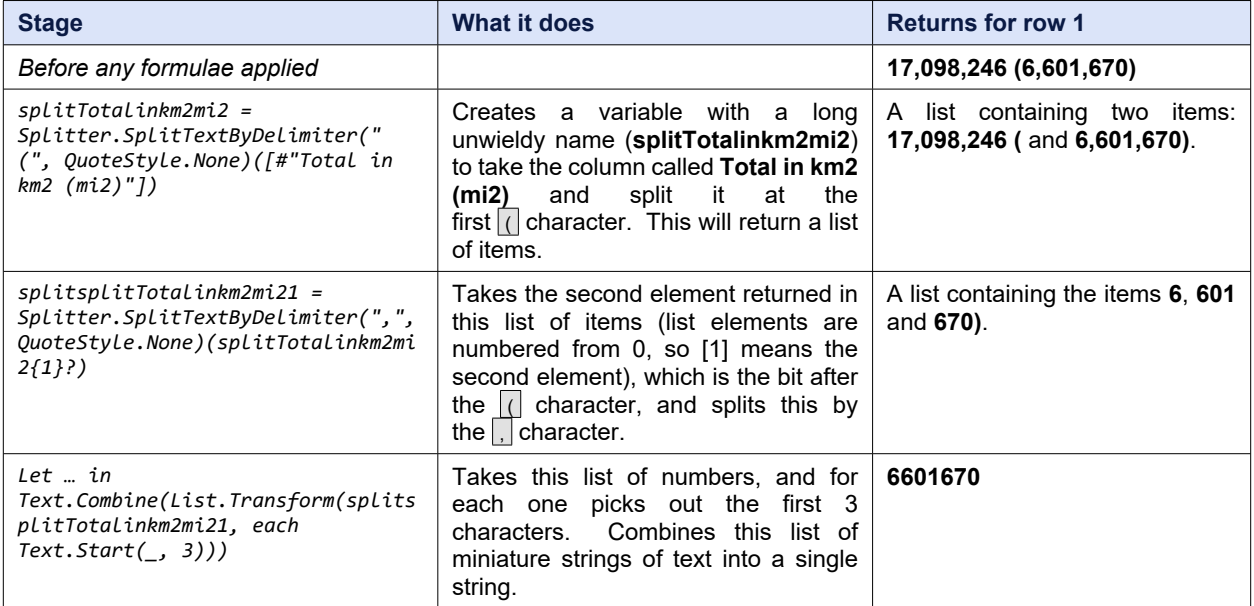

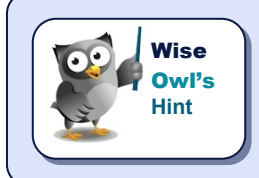

*The above shows two things: that the M language won't be that intuitive to learn, and that (like all Microsoft wizards) the formulae created for columns by example are not always written in the simplest way!*

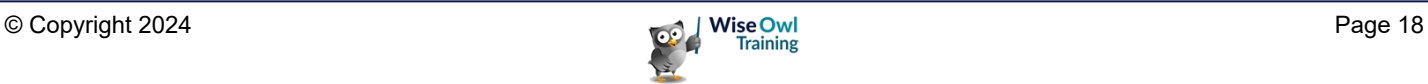

## **2.3 Built-up Columns**

An alternative to using column by examples is to create a new column one bit at a time. For our example (getting each country's total land area in square miles) this could be as follows:

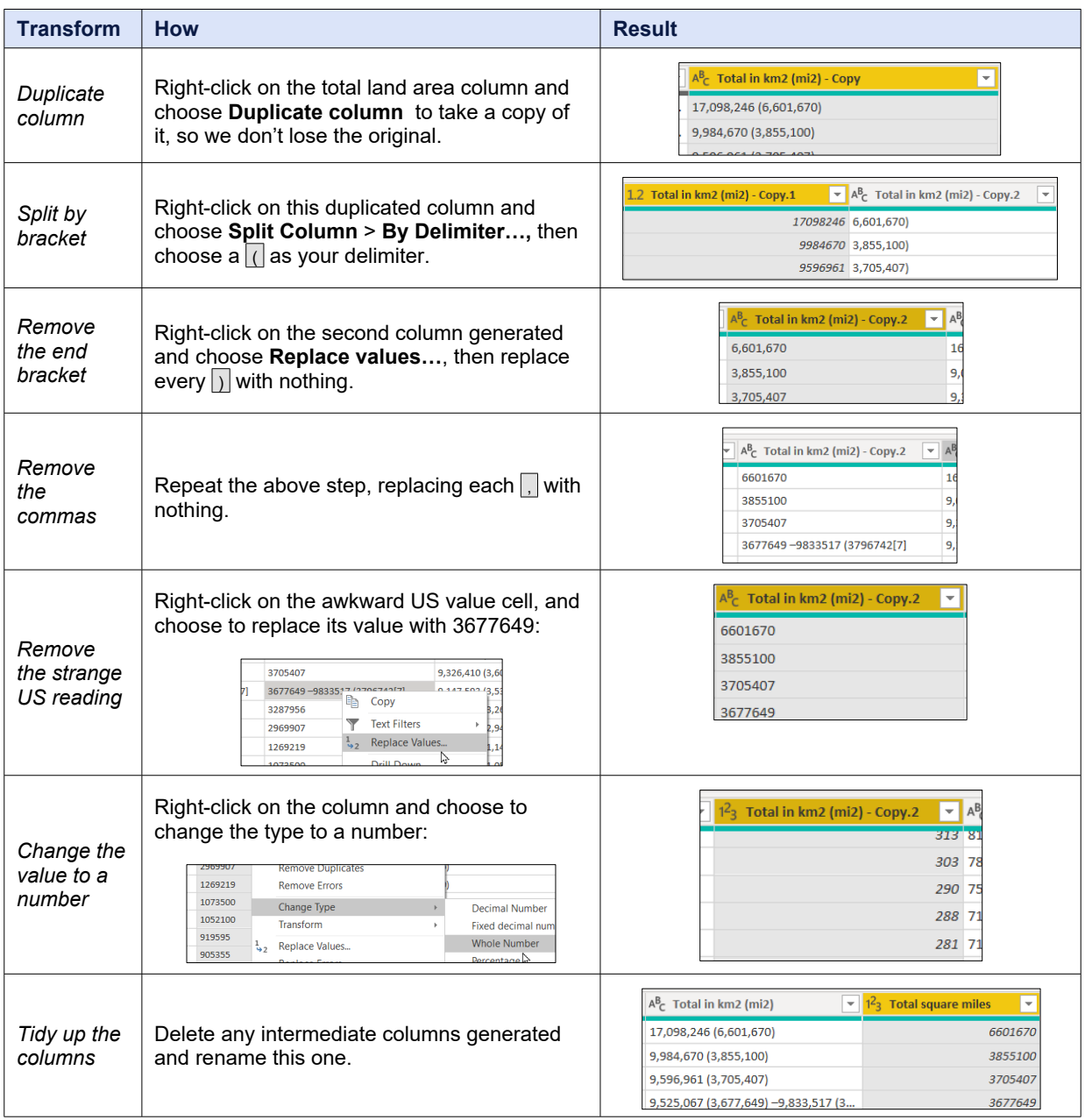

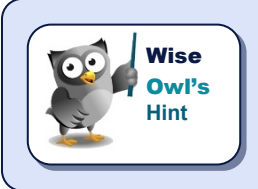

*The great advantage of this approach is that you can understand how you got from A to B, reproduce the stages and even modify them should you require.*

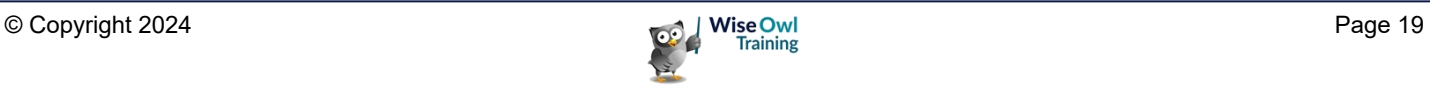

## **2.4 Custom Columns in M**

Even if you don't know the M formula language you can sometimes guess your way round using it to create formulae for new columns based on existing ones.

#### **M Prefixes**

Here are some good prefixes to try in Intellisense:

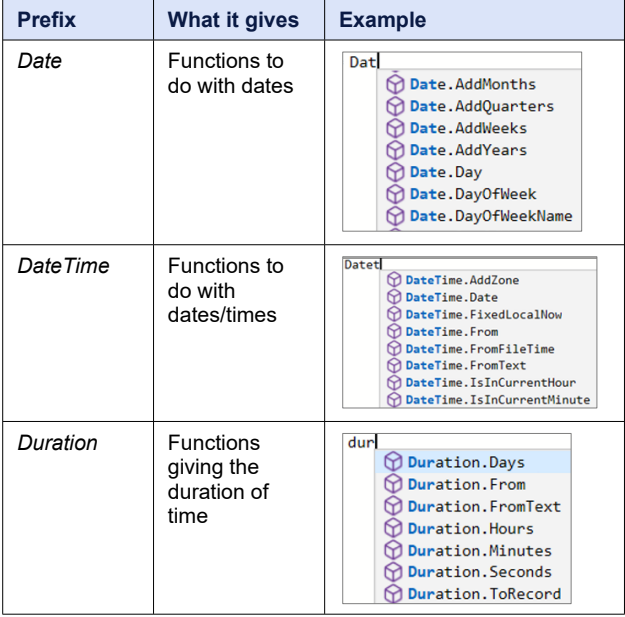

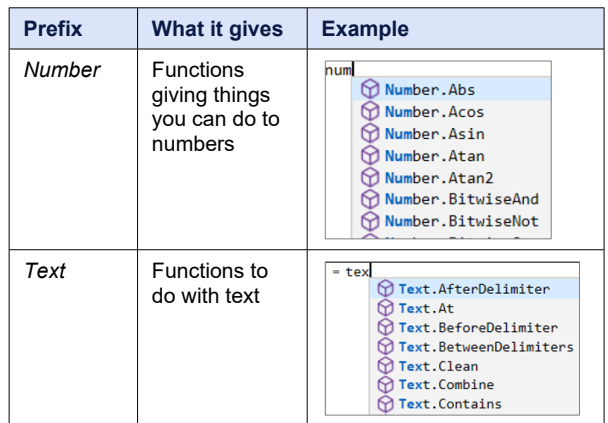

#### **Our Example – Elapsed Days**

Suppose that you want to show the number of days which have elapsed since each country's population was last updated for our table

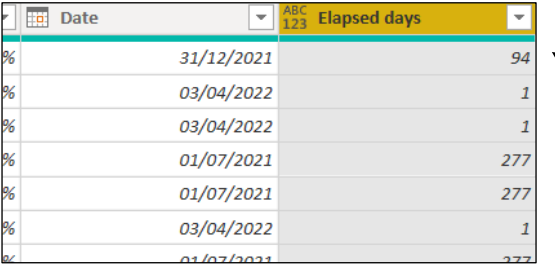

To understand how to create this formula, ask the question a different way: you want to take the duration in days of the  $\overline{\mathbf{x}}$ period between the **[Date]** column in this table and the current local date/time, expressed as a date.

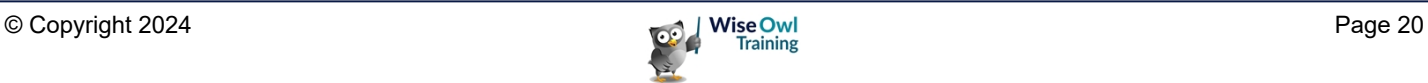

#### **Creating a Custom Column**

Here's how to create a column like this:

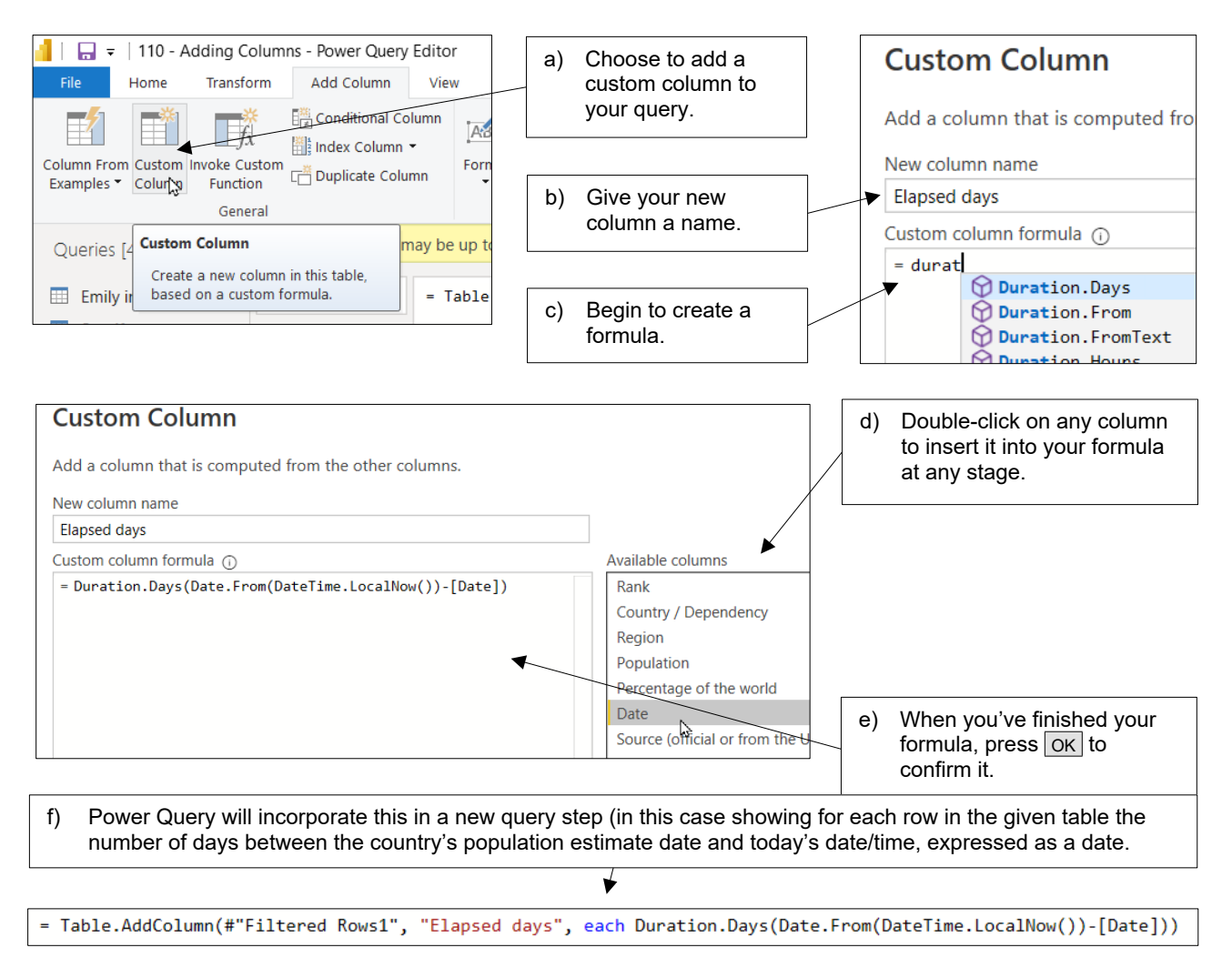

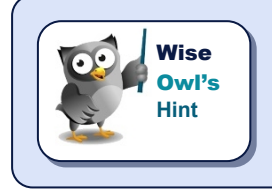

*What the above example shows is that it's not easy to guess your way round the M language. Who would have thought it would be so hard to get at today's date, for example?*

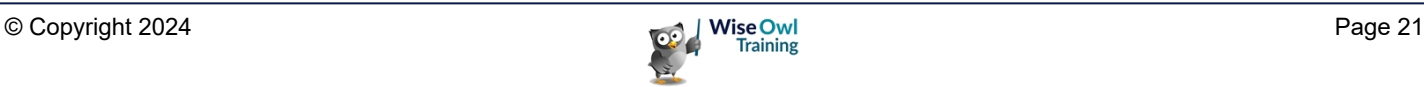

#### **A Special Case: Last Refresh Date/time**

This pages shows a way to show the last date/time when a report was refreshed:

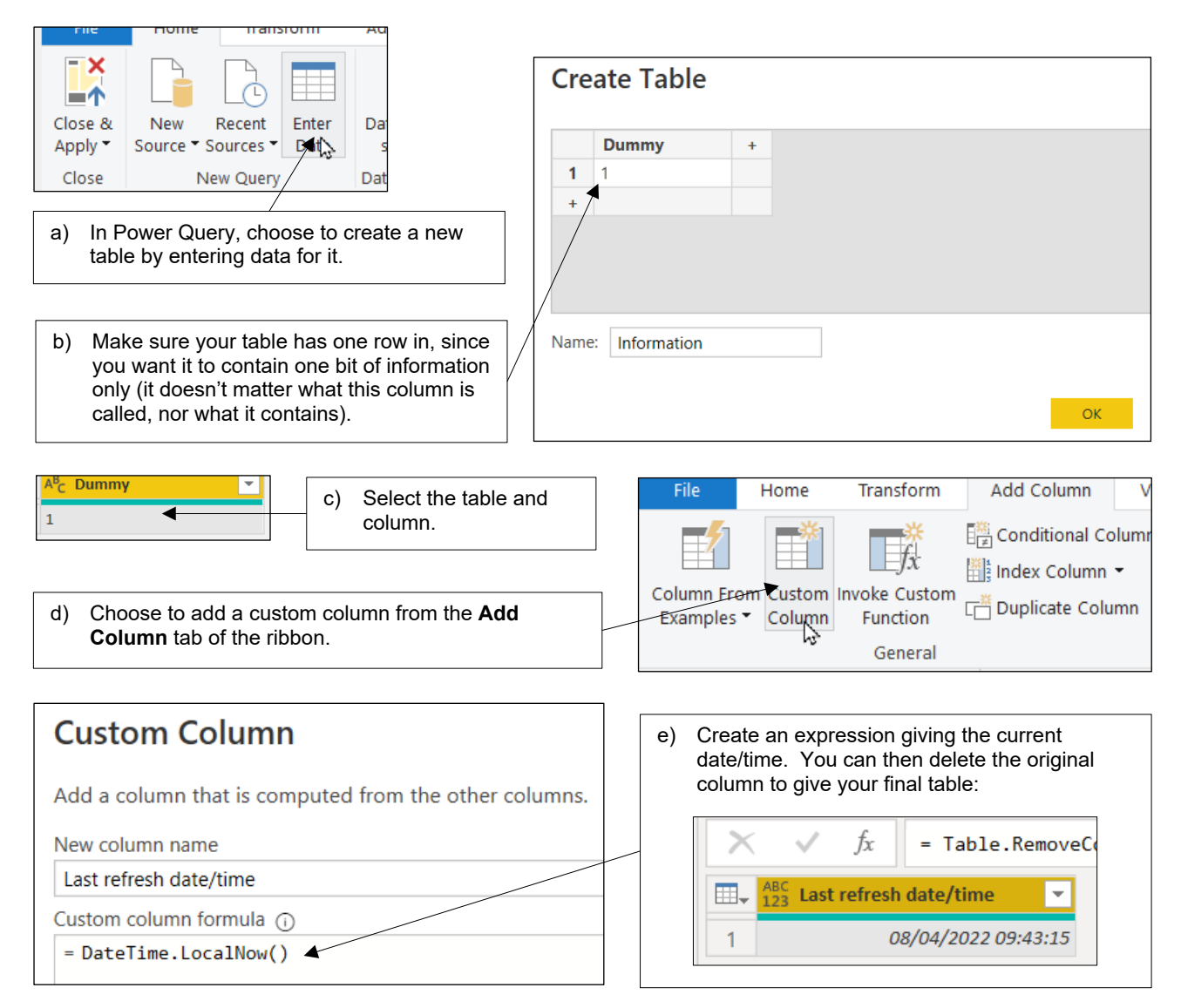

After loading your table, you could create a calculated column in it to show the current date and time, using the DAX **NOW()** function, then display both bits of information side by side:

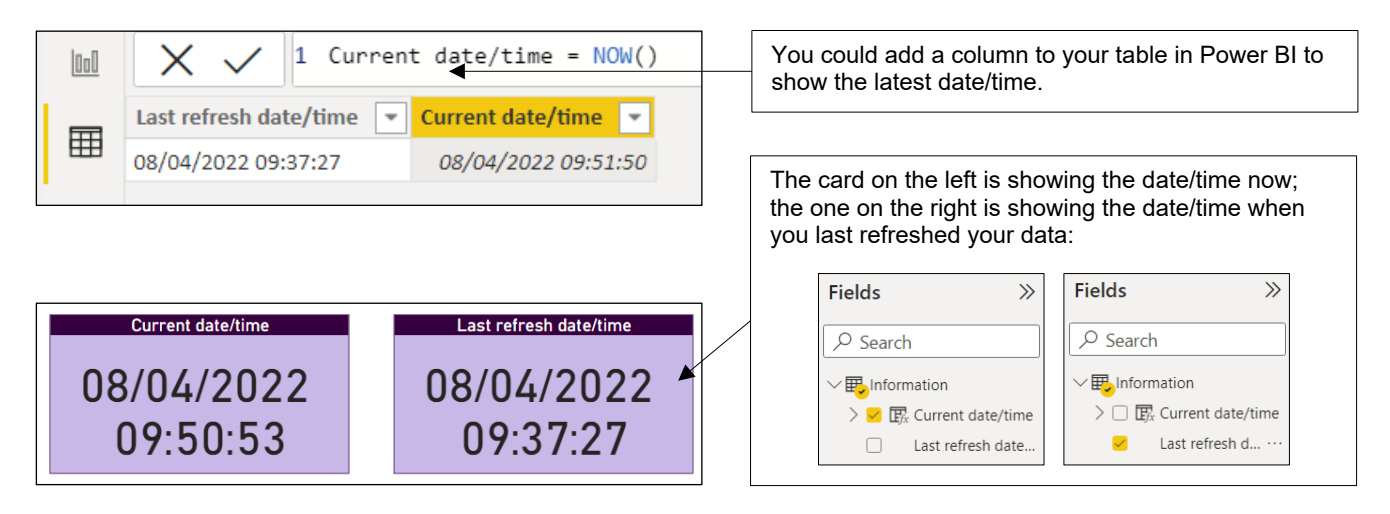

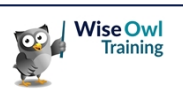

## **2.5 Conditional Columns**

You can use conditional columns to divide data up into discrete bands. In the following example we express each country's land area in units of the size of Wales (about 8,023 square miles).

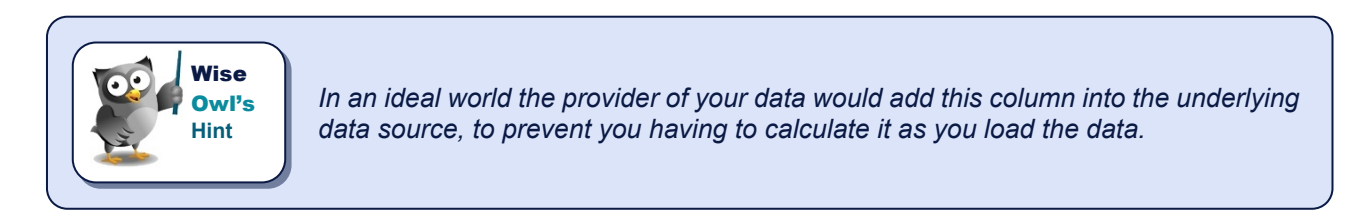

#### To create a conditional column like this:

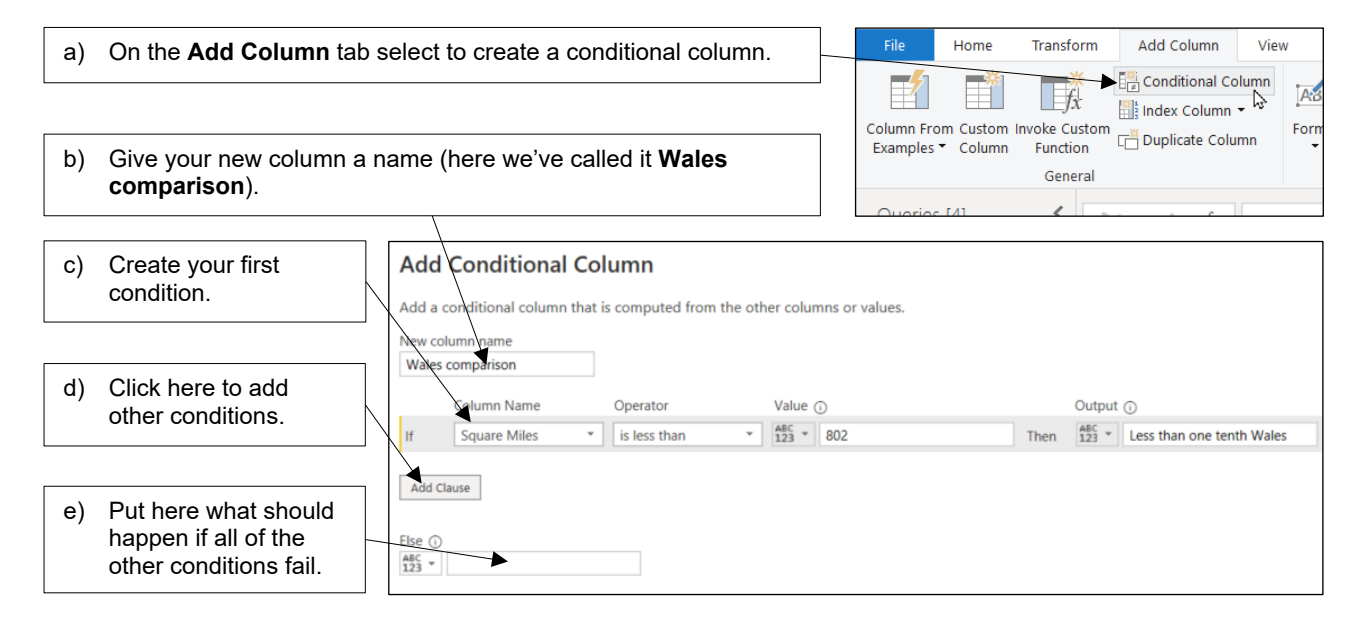

#### Continue adding conditions to get the final column:

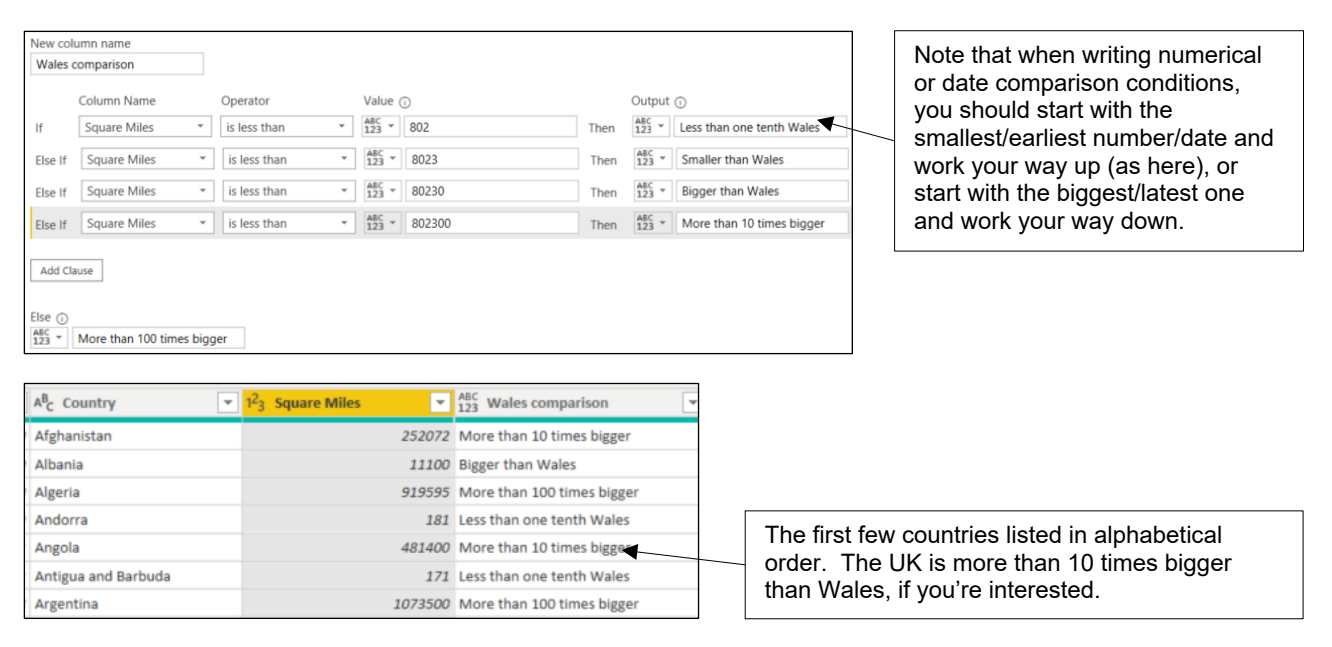

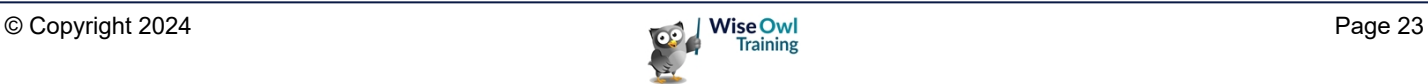

# **2.6 Indexing Columns**

You can number rows in a table using an *index column*:

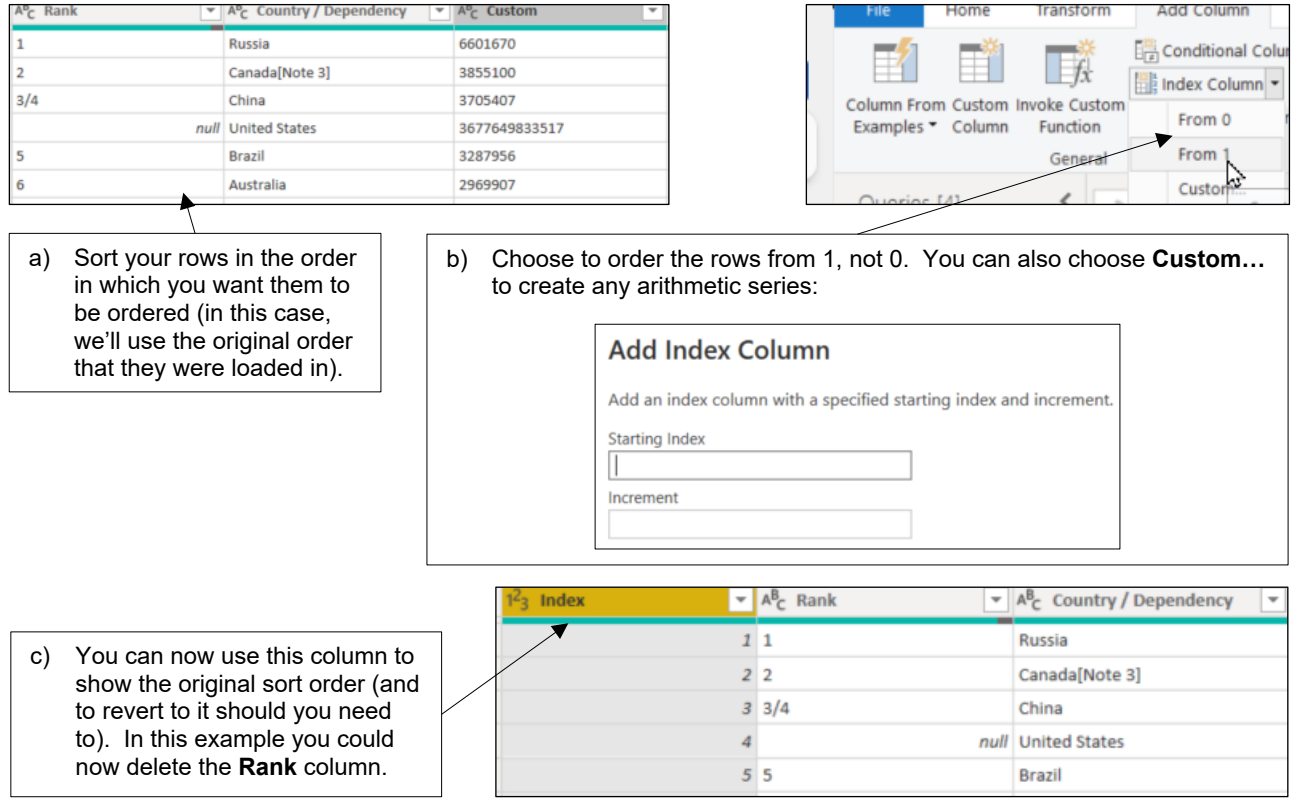

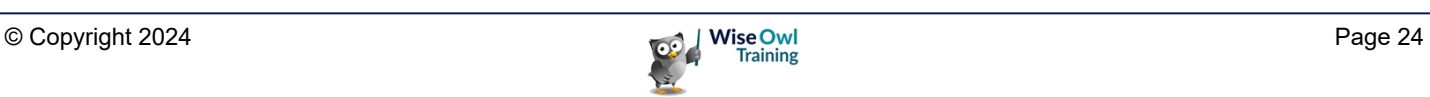

# **What we do!**

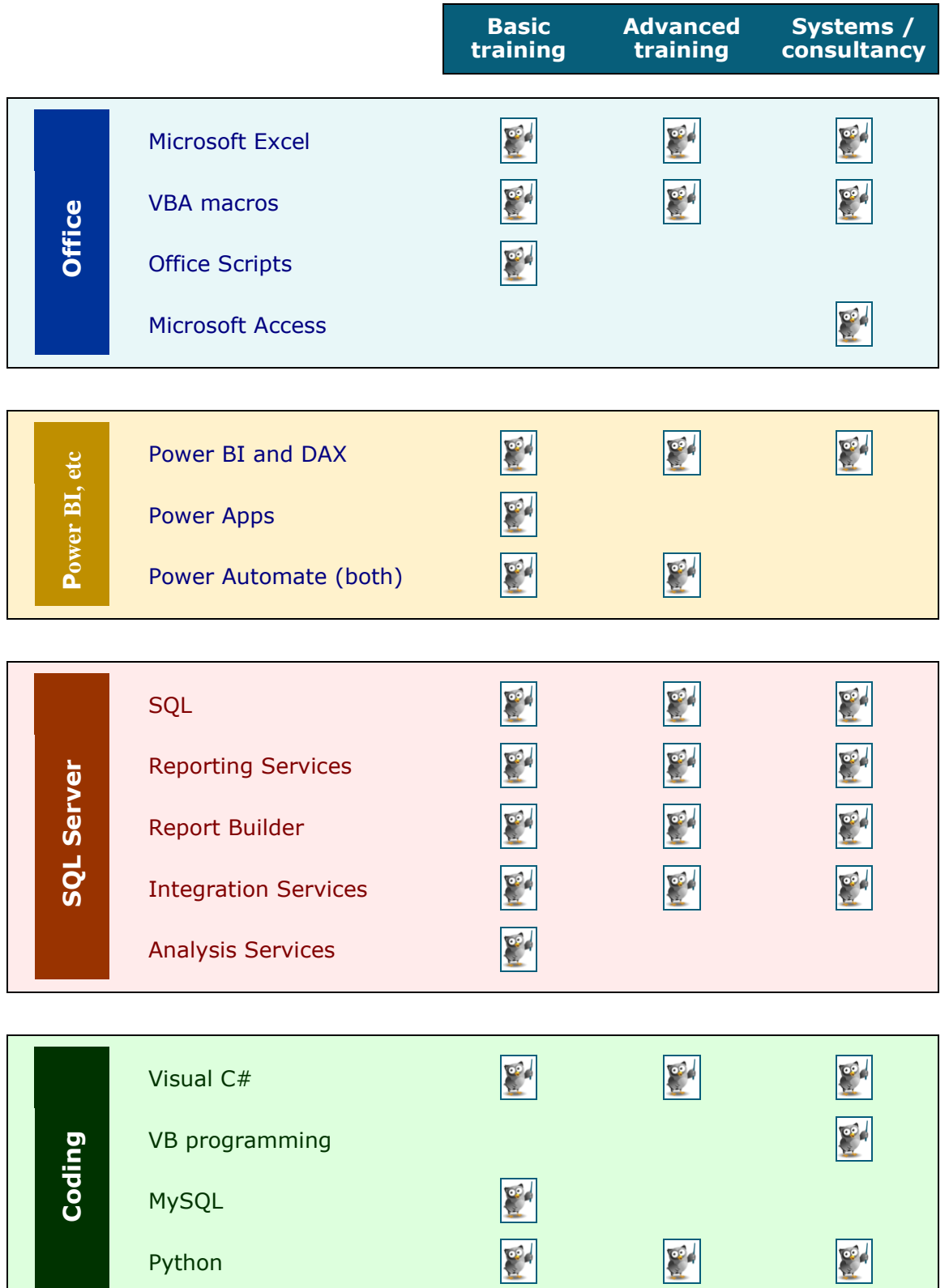

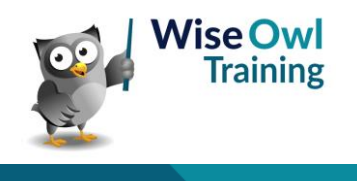

Python

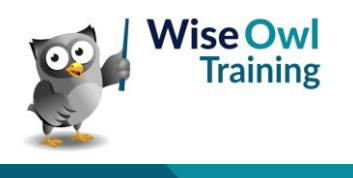